#### **ОКП 94 4300**

t---

# УТВЕРЖДАЮ

**Генеральный директор** ООО «ИнтерЛаб Сервис» УТВЕРЖДАЮ<br>
С Генеральный директор<br>
ОСО «Интердивить ГАС» (По надзерного составить)<br>
Шируйи ГАС» (С 1993)<br>
По надзерной службы по надзерной реакции<br>
Сене Gradient, в составе<br>
ребованиям национальных стандартов:<br>
ГОСТ Р 52

### Руководство по эксплуатации

Прибор для проведения полимеразной цепной реакции

### MaxyGene Gradient, в составе

**Соответствуют требованиям национальных стандартов: ГОСТ Р 50444-92, ГОСТ Р 52319-2005, ГОСТ Р 51522 - 99 И технической документации изготовителя**<br> **и технической документации изготовителя**<br> **И технической документации изготовителя**<br> **1990**<br> **1990**<br> **1990**<br> **1990**<br> **1990**<br> **1990**<br> **1990**<br> **1990**<br> **1990**<br> **1990**<br> **1990**<br> **199** CTAHJAPTOB: P 51522 - 99 CT

Регистрация МИ в Росздравнадзоре  $www.newacert.ru | info@newacert.ru$ 

#### Оговорка о ПЦР:

Прибор для проведения полимеразной цепной реакции MaxyGene Gradient можно использовать в молекулярной биологии для различных задач и техник, включая полимеразную цепную реакцию (ПЦР). ПЦР и другие процессы и технологии в молекулярной биологии могут быть защищены патентами. Приобретение данного продукта не предоставляет права или разрешения на проведение запатентованных процессов с использованием ПЦР.

Компания «Applied Biosystems» обладает рядом основных патентов на использование ПЦР, которые могут быть или не могут быть действительными в настоящее время. За дополнительной информацией о патентах компании «Applied Biosystems» на использование ПЦР, а также за информацией о приобретении любых необходимых лицензий на использование технологий ПЦР, обращайтесь в компанию «Applied Biosystems» по телефонам 800-327-3002 или 650-638-5800 или на сайт: www.appliedbiosystems.com. ерелиой ценной реакции МахуGene Gradient можно<br>  $\overrightarrow{6}$  (HTIIP). ПЦР и другие процессы и технологии в смотрем<br>
окить защищены патентами. Приобретение данастегования<br>и по телефонами в солонных патентах компании «Applied<br>

### Оглавление

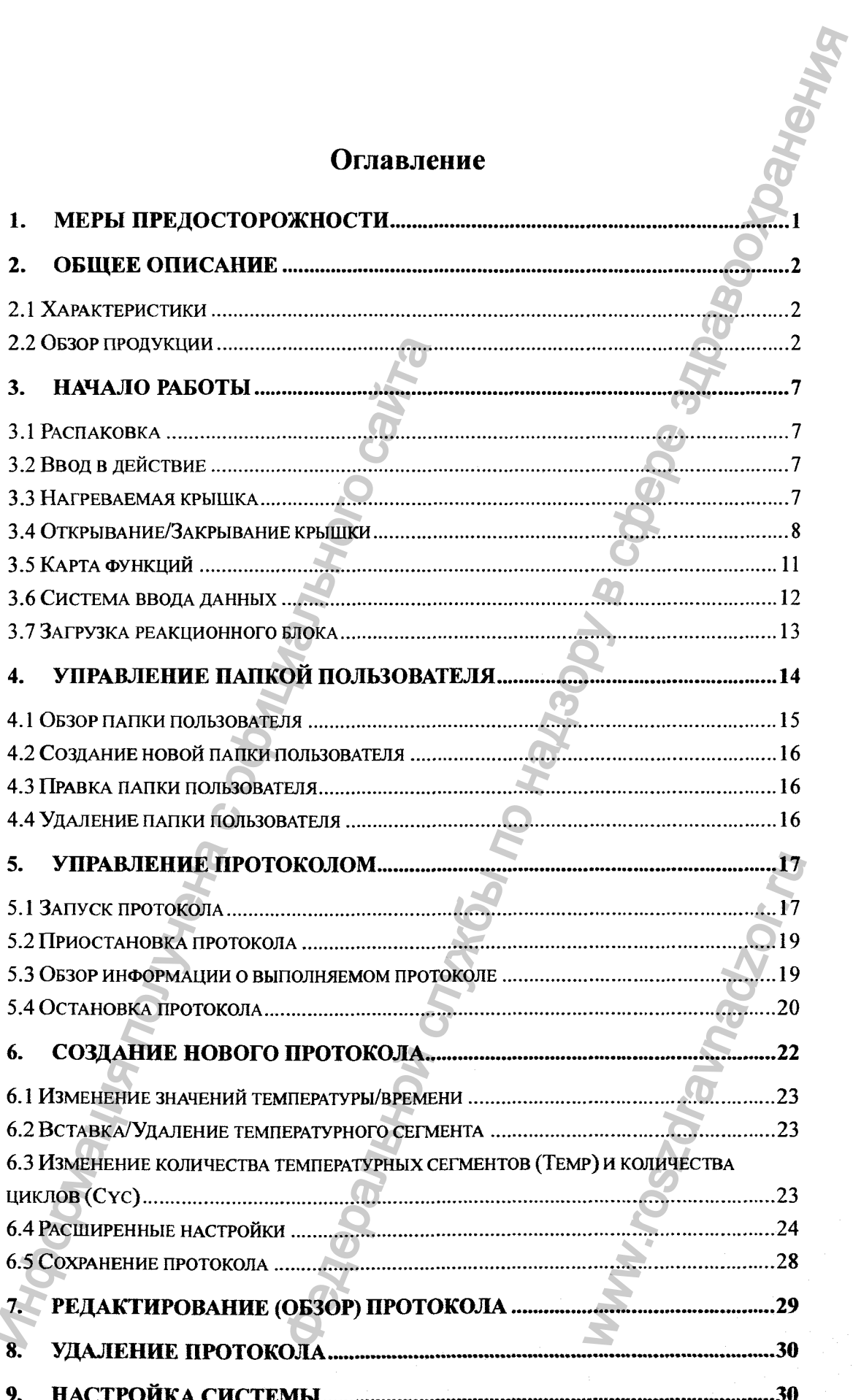

سية

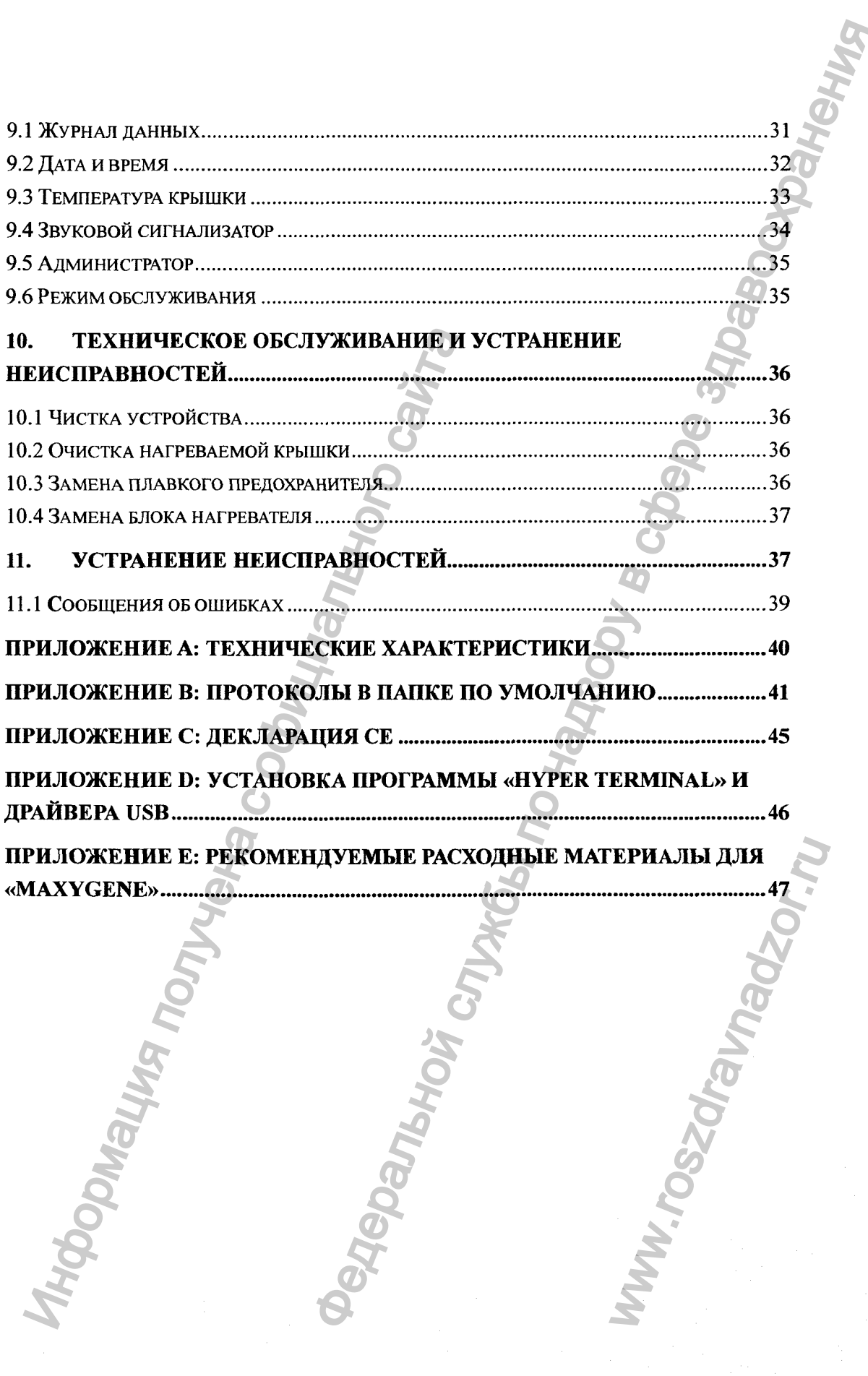

سية

#### <span id="page-4-0"></span>**1. Меры предосторожности**

Перед тем как в первый раз использовать прибор для проведения полимеразной цепной реакций MaxyGene Gradient, далее термоциклер, внимательно прочитайте данную инструкцию по эксплуатации. Необходимо соблюдать следующие пункты для обеспечения бесперебойной и безопасной работы термоциклера. ости<br>
остание надобления поливеря по надобления поливеря по надосления поливеря по надобления по недобления соблемия сополнитель по надобления и недобления и службы по недосленной по недосленных поливения и или по недосл

- 1. Не используйте термоциклер в потенциально взрывоопасной среде или вместе с потенциально взрьшчатыми веществами.
- 2. Устанавливайте термоциклер в месте, не содержащем избыточную пыль.
- 3. Избегайте размещения термоциклера под прямыми солнечными лучами.
- 4. Выбирайте плоскую устойчивую поверхность, которая может выдержать вес термоциклера.
- 5. Устанавливайте термоциклер при комнатной температуре 15-30°С и относительной влажности 20-80%.
- 6. НЕ закрывайте доступ к вентиляционным отверстиям.
- 7. Ставьте термоциклер на расстоянии не менее 30 см от стен или других приборов.
- 8. Убедитесь, что источник электропитания имеет соответствующие характеристики.
- 9. Во избежание поражения электротоком, убедитесь, что термоциклер подключен к заземленной электрической розетке.
- 10. Не допускайте попадания воды или посторонних предметов в различные отверстия термоциклера.
- 11. Выключайте термоциклер перед очисткой или техническим обслуживанием устройства, например, при замене плавких предохранителей.
- 12. Только уполномоченный обслуживаюпщй персонал имеет право производить ремонт.

Предупреяздение о высокой температуре: Модуль нагрет.

Предупредительная надпись: Существует риск поражения электрическим имеете с потенциально взрывчатыми величия и Сустанавливайте термоциклер в меете, но Выбирайте плоски с оридинизмо повер термоциклера.<br>5. Устанавливайте термоциклер в меете, но совер термоциклера.<br>5. Устанавливайте термоц еским обслуживанием<br>телей.<br>онал имеет право<br>нагрет.<br>жения электрическим

нот

#### <span id="page-5-0"></span>*^ 2.* **Общее описание**

Прибор для проведения полимеразной цепной реакций MaxyGene Gradient - это мощный, надежный и доступный термоциклер. Он оснащен функцией градиента, которая позволяет пользователю устанавливать максимальный градиент температуры 24 °С между левым и правым рядами в блоке для проб при каждой температуре. сразной ценной реакций МахуGene Gradient - это этом и термоником реакции и деревной по назархивает по назархивает по надзельной по надзоряти и правили реакции в блоке дня проб при кожтой и к правил реакции в блоке дня пр

# <span id="page-5-1"></span>**2.1 Характеристики**

- Легкая в обращении крышка скользящего и рычажного типа, которая предотвращает случайное получение ожогов кожи
- Большая жидкокристаллическая панель улучшает обзор и удобство управления.
- Графический дисплей ускоряет и упрощает программирование.
- Простой и легкий в использовании графический интерфейс.
- Расширенная функция возврата температуры позволяет вьшолнять ступенчатое снижение температуры.
- Функция градиента позволяет оптимизировать температуру отжига.
- Заранее установленные протоколы позволяют быстрее начать амплификацию.
- Воздухозаборные отверстия спереди и сбоку и вытяжные отверстия сзади уменьшают тепловые помехи с другими приборами.
- Взаимозаменяемые блоки.
- Автоматически создает историю эксплуатации и журнал ошибок.
- Нагретая крышка предотвращает образование конденсата.
- Прочная конструкция и привлекательный дизайн.

# <span id="page-5-2"></span>**2.2 Обзор продукции**

Передняя панель термоциклера MaxyGene Gradient состоит из индикаторного табло и кнопочной панели из 22 кнопок, которая состоит из функциональных кнопок (F1-F5), буквенно-цифровых кнопок, кнопок со стрелками и кнопки «ENTER» 1.1 Характеристики<br>
• Исткая в обращении крышка скользя<br>
иредотвращает случайное получение<br>
• Большая жидкокристализческая пан<br>
• Графический дисцией ускоряет и упр<br>
• Простой и легкий в использовании гр<br>
• Расширенная ф риал ошибок.<br>**нсата.**<br>шикаторного табло<br>иональных кнопок<br>кнопки «**ENTER**»

 $\overline{2}$ 

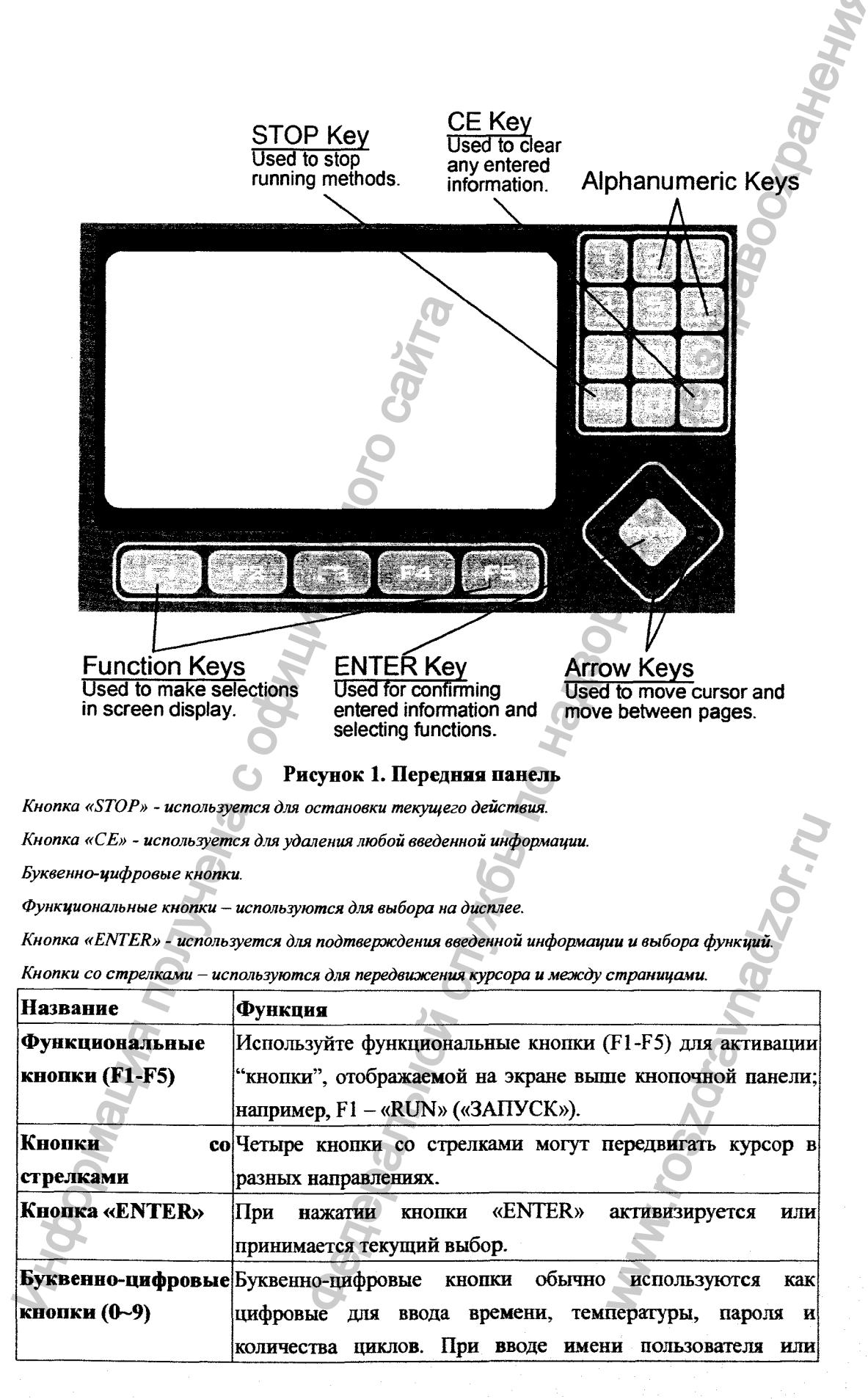

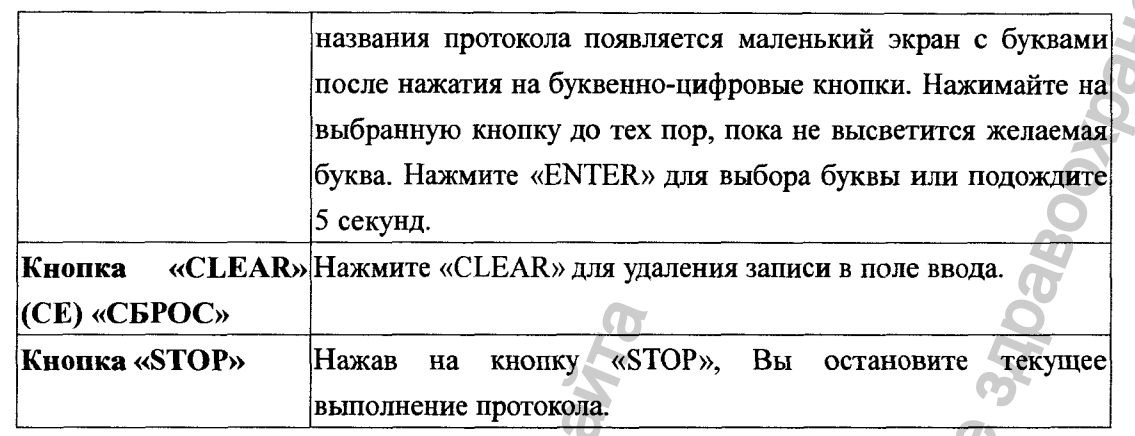

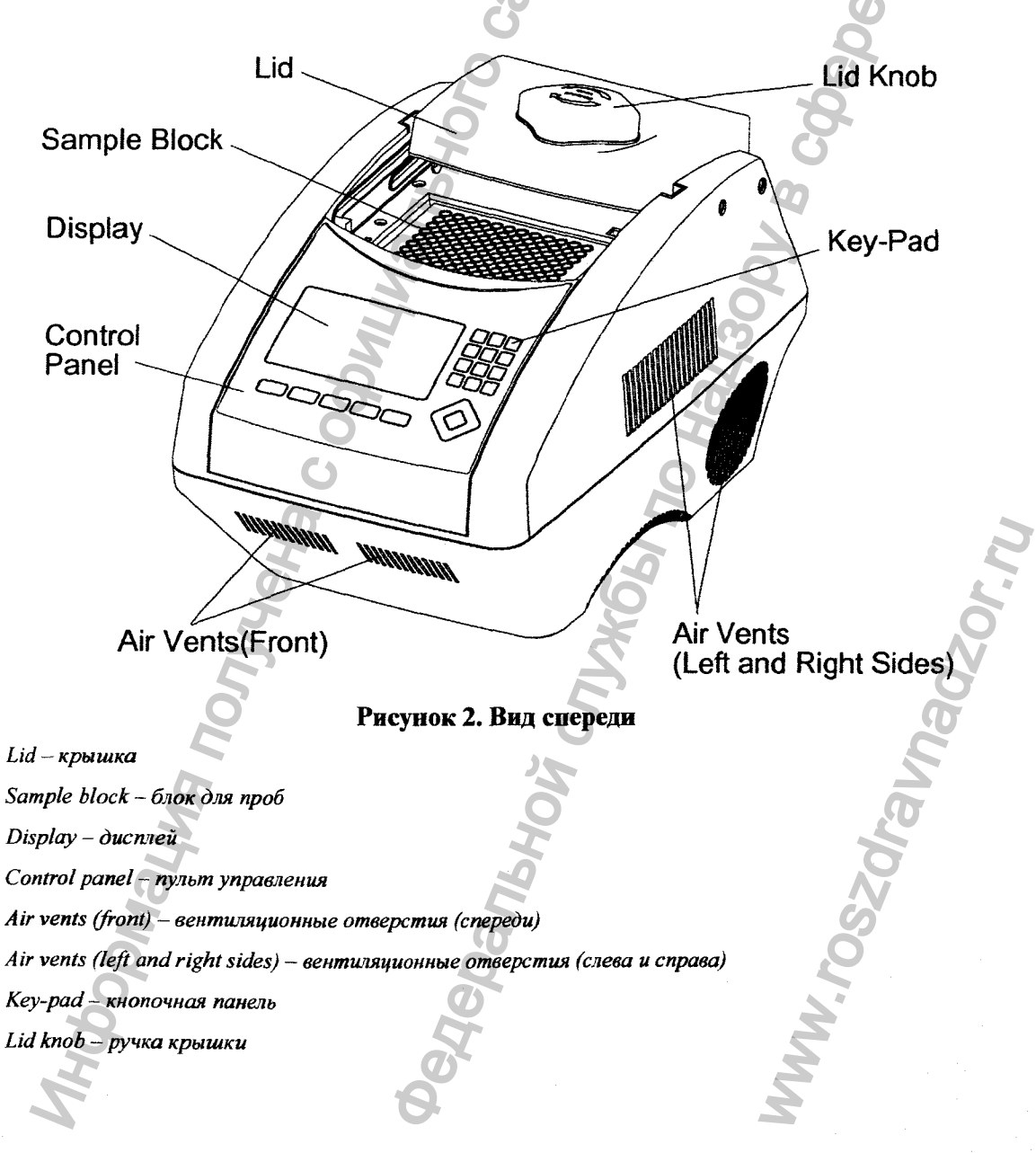

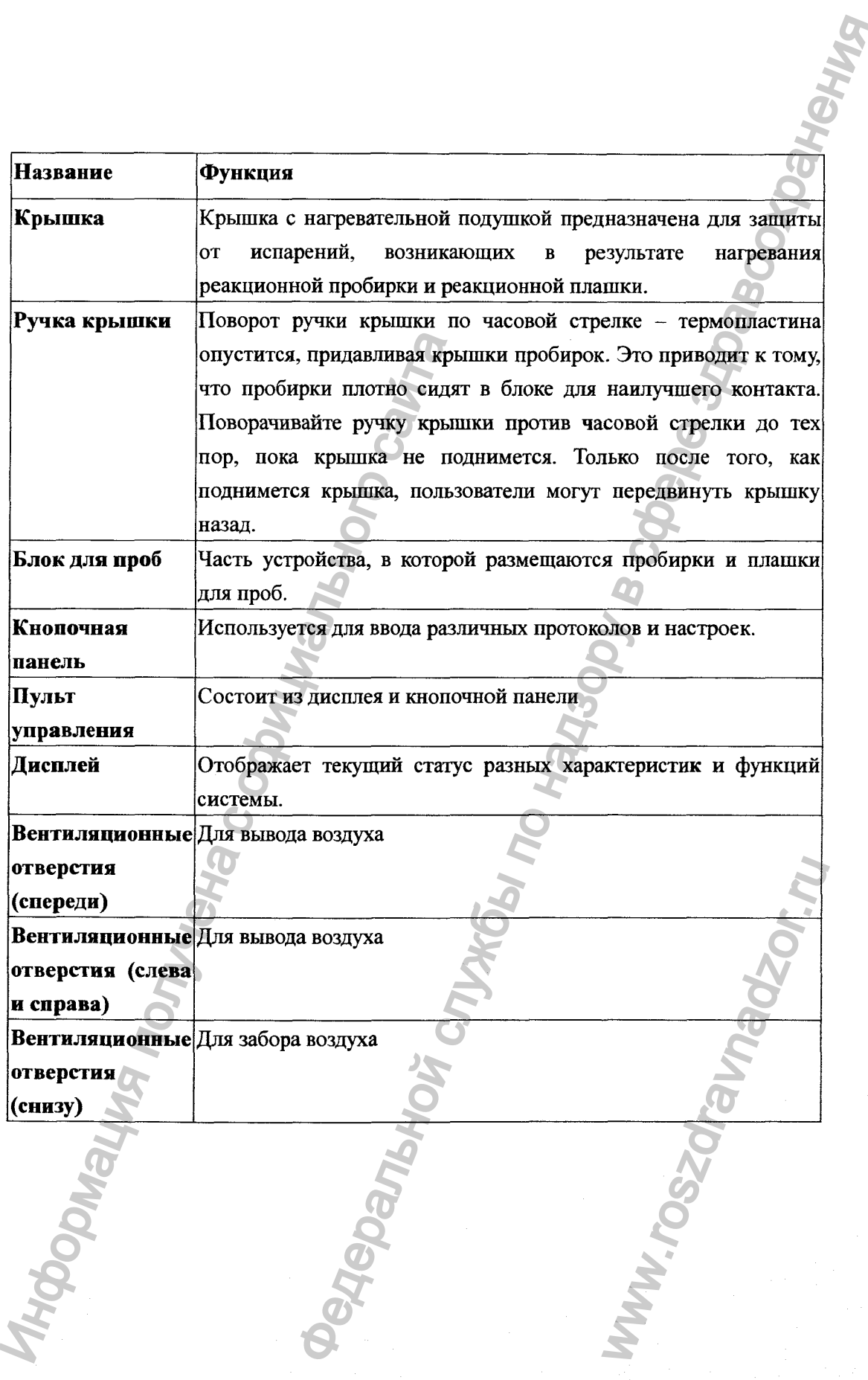

 $\overline{\mathbf{5}}$ 

 $\blacksquare$ 

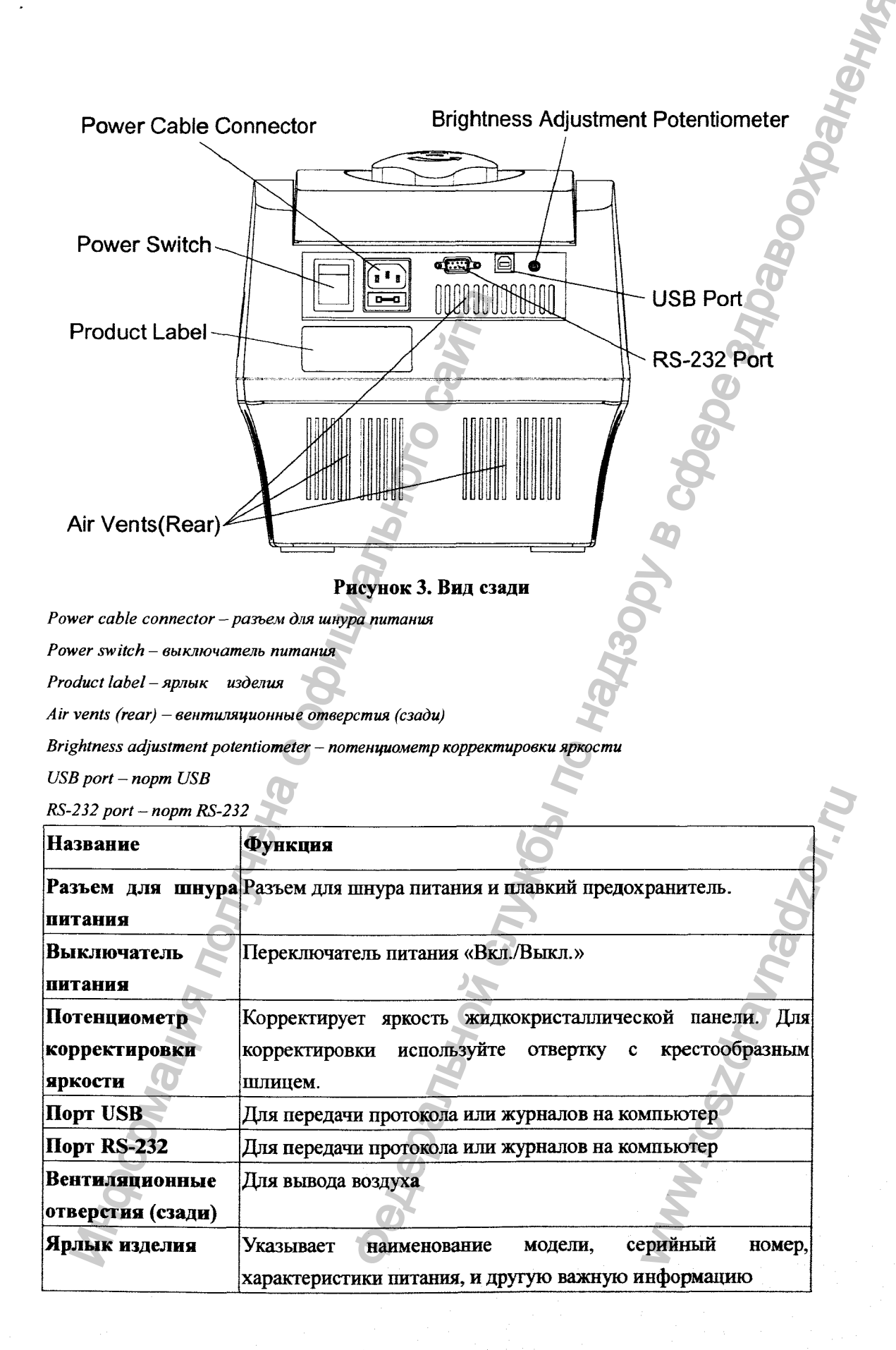

#### **3. Начало работы**

### <span id="page-10-0"></span>*^* **3.1 Распаковка**

**Откройте упаковку термоциклера MaxyGene Gradient и убедитесь, что все перечисленные ниже предметы присутствуют:**

- **Термоциклер «MaxyGene Инструкция по эксплуатации Gradient»**
- **Электрические плавкие Шнур питания для переменного предохранители (7 А и 3,15 А) тока**
- - **Гарантийный талон Пробирки «Axygen» 0,5/0,2 мл**

**В случае отсзггствия, повреждения или несоответствия предметов, немедленно свяжитесь с Вашим дистрибьютором или представителем компании.**

*Внимание: В странах, где принят источник питания 100-120 В/50-60 Гц, используйте плавкий предохранитель 7 А, а в странах, где принят источник питания 200-220 В/50-60 Гц - плавкий предохранитель 3,15 А.*

## <span id="page-10-1"></span>**3.2 Бвод в действие**

**Установите устройство на ровный твердый стол. Устройство должно стоять на расстоянии не менее 30 см от стен и других приборов. Подсоедините шнур питания к разъему на задней части устройства. Убедитесь, что источник питания соответствует характеристикам плавкого предохранителя Вашего устройства.**

**Нажмите кнопку «On/OfF» (Вкл./Выкл.) и включите устройство. На экране в течение 10 секунд отобразится версия программного обеспечения, затем войдите в папку пользователя. Нажатием любой кнопки Вы войдете в папку пользователя.**

# <span id="page-10-2"></span>**3.3 Нагреваемая крышка**

**Нагреваемая крышка нагревает воздух в верхней части пробирок при более высоких температурах, чем реакционная смесь. Это предотвращает конденсацию вьшаренного водяного пара на стенках пробирок, при этом сохраняя концентрацию неизменной во время циклов нагревания и охлаждения. В верхней части оказывается давление на крышки пробирок и на пленку плашек во избежание испарения реакционной смеси и перекрестного загрязнения проб.** Gradient»<br>
• Электрические плавкие<br>
предохранители (7 А и 3,15 A)<br>
• Гарантийный талон<br>
В случае отсутствия, повреждения или нее<br>
свяжитесь с Вашим дистрибьютором или предос Вилимине: *В старанах, где принят истоны*<br>
исп иклера МахуGene Gradient и убелитесь, что все пытешки и и и надзору в службы по надзору в службы по надзору в службы по надзору в службы по надзору в службы по надзору в службы по надзору в службы по надзору в службы по си устройства.<br>Систво. На экране в сния, затем войдите в<br>пку пользователя.<br>Now при более высоких<br>мащает конденсацию<br>храняя концентрацию<br>храняя концентрацию<br>идина концентрацию<br>идина концентрацию<br>идина во избежание<br>ноб.<br>Зов

**При использовании плашек рекомендуется использовать силиконовое компрессионное покрытие (Axygen CM-FLAT) для равномерного распределения давления на плашки.**

*Внимание:*

- **1.** *Если «МахуОепе» запускается в холодном состоянии, необходимо подождать две-три минуты до тех пор, пока нагреваемая крышка не достигнет рабочей температуры.*
	- **2.** *Во избежание рассеяния тепла, нагреваемая крышка должна быть плотно закрыта во время выполнения протокола. Если крышка открыта во время выполнения протокола, это может вызвать "HEATER ERROR" («ОШИБКА П РИ НАГРЕВЕ»), так как нагреваемая крышка не сможет достичь заданной температуры.*
- **3.** *Чтобы выпарить конденсационную воду внутри блока для проб, и во избежание появления "HEATER ERROR" («ОШИБКА ПРИ НАГРЕВЕ»), пользователи должны выключить температуру крышки в режиме SYSTEM («СИСТЕМА») перед тем, как нагревать блок для проб, и оставить крышку открытой.*

# <span id="page-11-0"></span>**3.4 Открывание/Закрывание крышки**

**Крышка открывается двумя способами; 1) Потяните крышку назад, 2) поднимите крышку. Первый способ рекомендуется для обычных операций и во избежание ожогов от нагретой крышки. Второй способ применяется для очистки термопластины крышки.**

**Поверните ручку крышки по часовой стрелке для снижения термопластины и формирования давления на крышки пробирок, тяните до тех пор, пока не почувствуете сопротивление. Данная корректировка позволит получить максимальный контакт между пробиркой или плашкой и блоком для лучшей работы. Поворачивайте ручку крышки против часовой стрелки, как показано на Рисунке 4, до тех пор, пока крьппка не выскочит. Только после этого, пользователи могут** потянуть крышку назад, как показано на Рисунке 5. накрыта во время выполнения протокола, Если крышка откривного выполнения протокола, это может вызвать "HEATER ERRO, температуры,<br>
1. Чтобы выпоршив конденсационную воду внутри бложа для проб.<br>
2. Чтобы выпоршив конденсац еся в холодном состоянии, необходимо подождать<br>пока нагреалемая крышка должна бостилет рабочей<br>пла, нагреалемая крышка должна болть подтивом<br>на протокой Ecu крышка открыта во время<br>может вызвать "HEATER ERROR" («ОШИБКА<br>2 термопластины и<br>ex пор, пока не<br>зволит получить<br>um лучшей работы.<br>зано на Рисунке 4,<br>ользователи могут

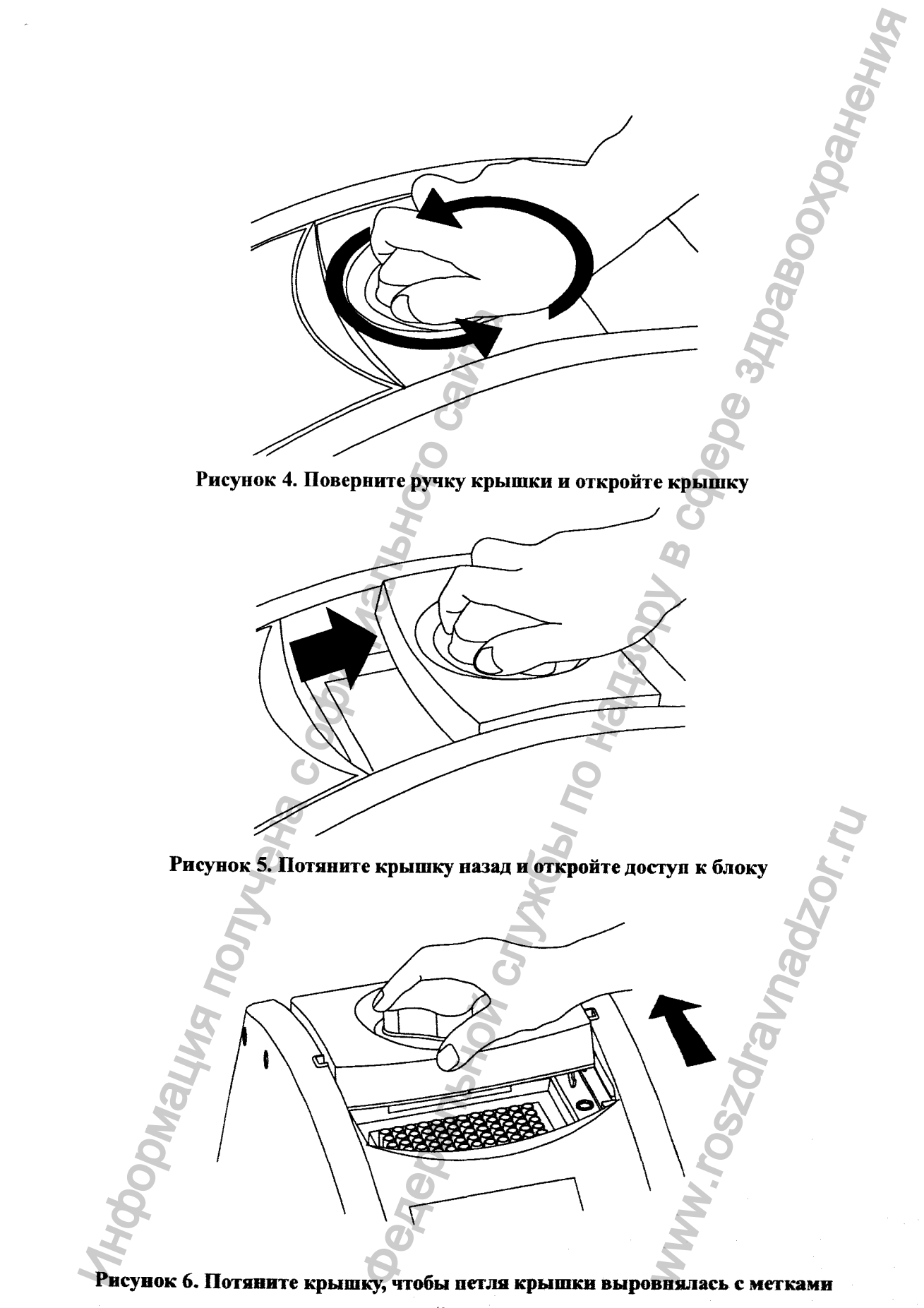

**на верхней части корпуса**

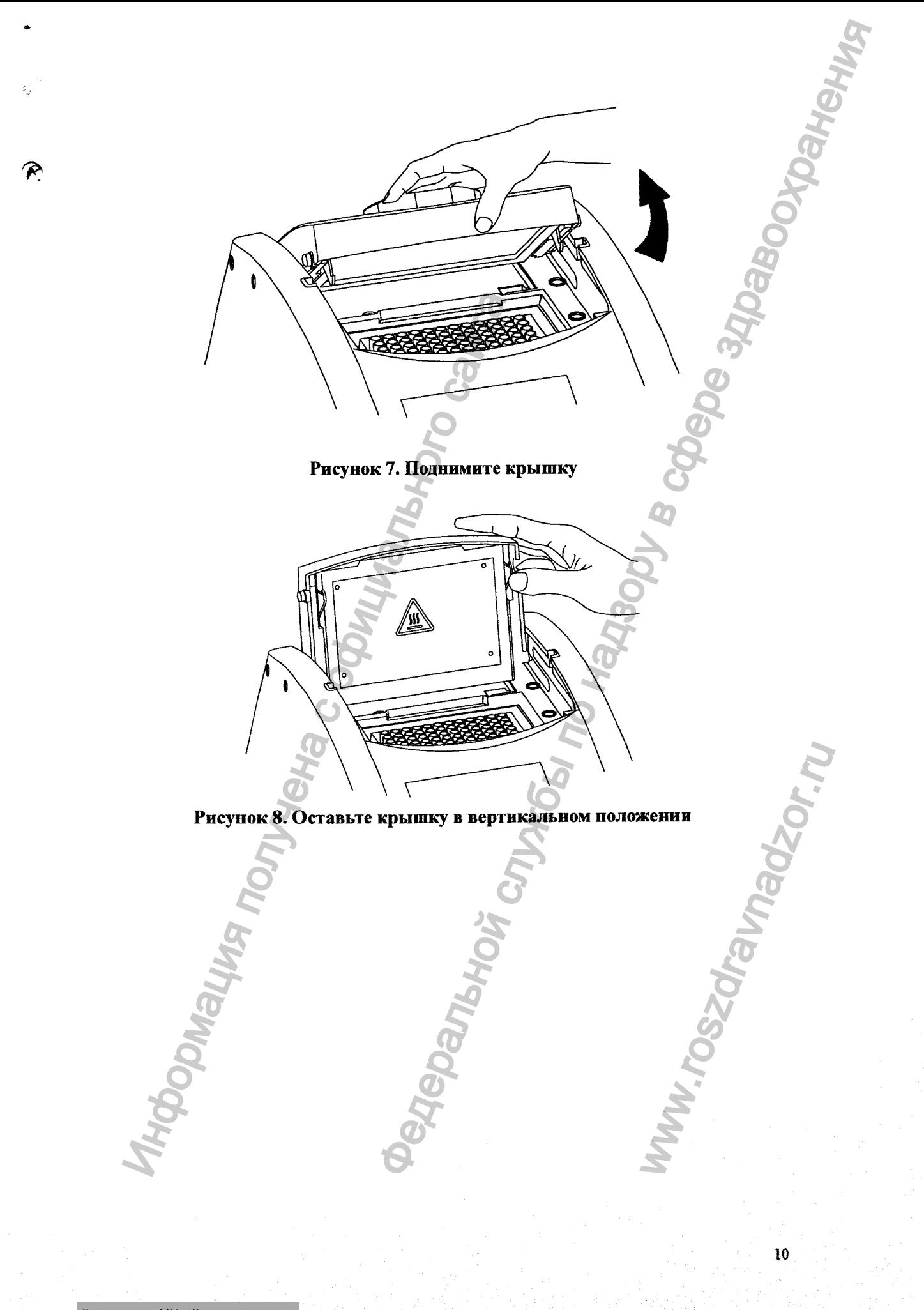

# <span id="page-14-0"></span>**3.5 Карта функций**

**На экране пользователя имеется 5 функциональных вариантов; 1) ОБЗОР папок в выбранной папке пользователя, 2) НОВЫЙ (Создать) пользователь, 3) ПРАВКА пользователя, 4) УДАЛИТЬ пользователя, 5) СИСТЕМА. После выбора папки пользователя и подтверждения пароля, пользователи могут; 1) ЗАПУСТИТЬ протокол, 2) НОВЫЙ (создать) протокол, 3) ПРАВКА (ОБЗОР) протокола, и 4) УДАЛИТЬ протокол. Карта функций показана на Рисунке 6. К выбранному/созданному протоколу можно добавить разные функции, включая градиентную.**

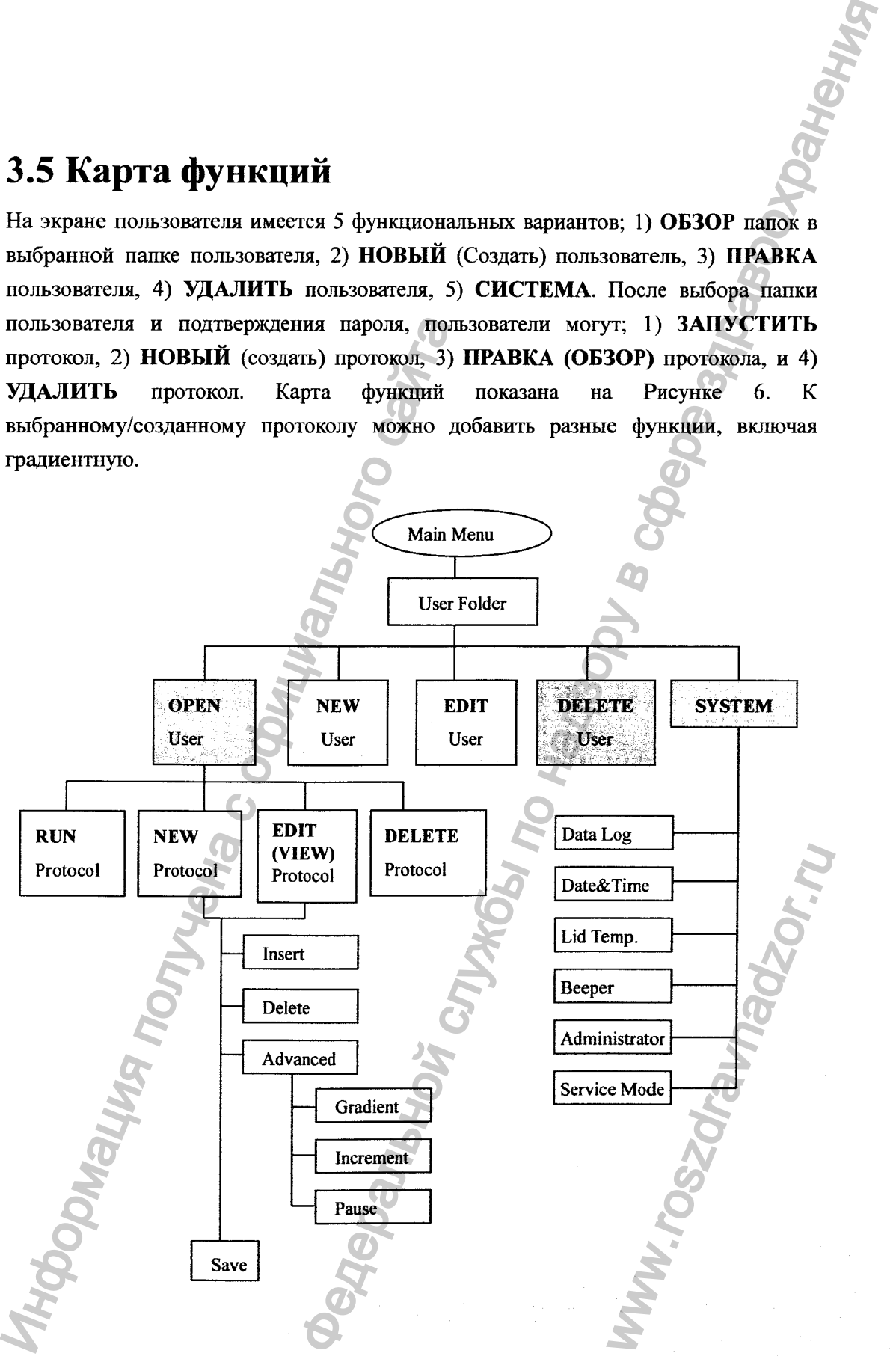

**11**

Регистрация МИ в Росздравнадзоре www.nevacert.ru | info@nevacert.ru

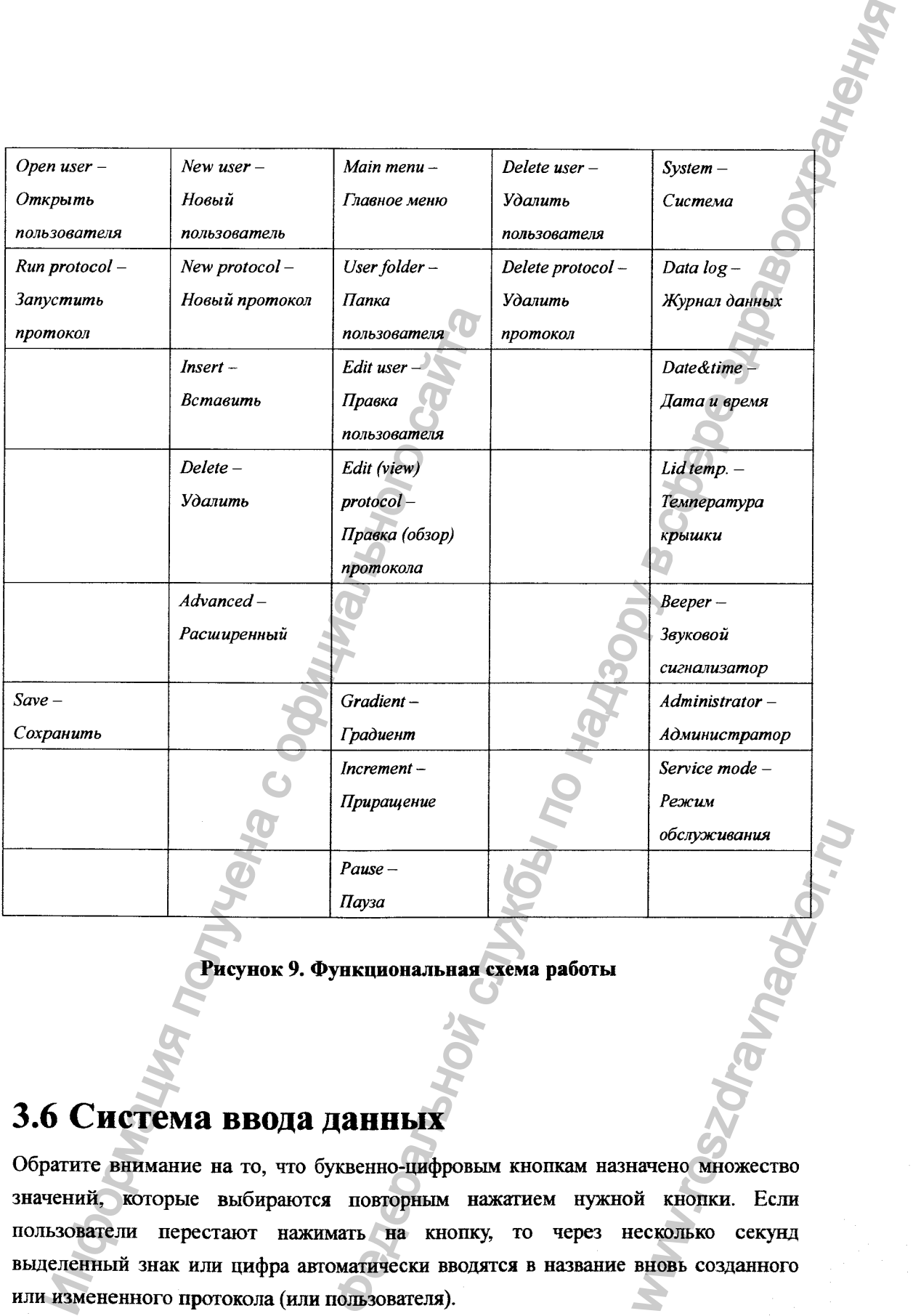

#### **Рисунок 9. Функциональная схема работы**

# <span id="page-15-0"></span>**3.6 Система ввода данных**

**Обратите внимание на то, что буквенно-цифровым кнопкам назначено множество значений, которые выбираются повторным нажатием нужной кнопки. Если пользователи перестают нажимать на кнопку, то через несколько секунд выделенный знак или цифра автоматически вводятся в название вновь созданного или измененного протокола (или пользовагеля).** обслуживания<br>
в собслуживания<br>
Собслуживания<br>
зачено множество<br>
й кнопки. Если<br>
есколько секунд<br>
вновь созданного

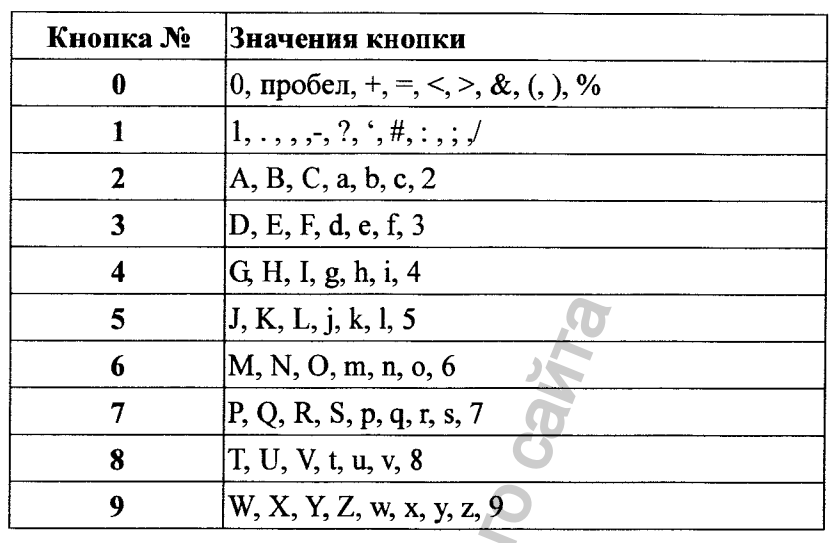

# <span id="page-16-0"></span>3.7 Загрузка реакционного блока

Для оптимальной работы MaxyGene Gradient мы рекомендуем использовать пробирки и плашки «Ахудеп». Рекомендуемый объем для пробирок объемом 0.2 мл или плашек 96-луночного формата - 5-100 мкл, для пробирок объемом 0,5 мл -50-200 мкл. При использовании нагреваемой крышки с плашками 96- луночного формата, мы рекомендуем использовать силиконовое компрессионное покрытие (Axygen 521-01-601) для равномерного распределения давления на плашку.

**PRE ONDE OPEN REALLY BOT** 

Внимание: Во избежание деформации пробирки или стрипа для проб, необходимо загружать не менее одной пробирки в каждый из четырех углов и не менее четырех пробирок - в центр блока, тем самым равномерно распределяя давление по поверхности.

Регистрация МИ в Росздравнадзоре www.nevacert.ru | info@nevacert.ru

#### <span id="page-17-0"></span>Управление папкой пользователя 4.

После включения термоциклера, начальный экран с указанием версии программного обеспечения и наименования производителя появится на 10 секунд. Затем следует ввести экран папки пользователя. Нажатие любой кнопки приведет Вас к экрану папки пользователя.

Пример экрана показан ниже.

Названия папки пользователя Строка состояния Date & Time Директория Status Bar User Folder Name Directory USER FOLDERS 8/21/2006  $11:00$ PRESET PUBLIC Lab Mike Susan<br>Jeff Select a user folder DELETE OPEN **NEW** EDIT **SYSTEM**  $F<sub>1</sub>$ F<sub>2</sub> F<sub>3</sub> **F4** F 5

User folders - Папки пользователя

Preset - Стандартные

 $Public-Obique$ 

Select a user folder - Выбрать папку пользователя

Ореп - Открыть

 $New - H$ овая

 $Edit - Theo<sub>8</sub>$ 

Delete - Удалить

System - Cucmema

Пользователи могут использовать функциональные кнопки (F1-F4) выше для обзора, создания, правки и удаления папок пользователя. F5:SYSTEM (СИСТЕМА) используется для настроек системы.

*Внимание:*

- **1.** *Папки [ PRESET ] и [ PUBLIC ] зарегистрированы предварительно. В них можно войти без необходимости ввода персонального идентификационного номера (PIN).*
- **2.** *В папке [ PRESET ] находятся некоторые наиболее часто используемые протоколы, определенные производителем, а папка [ PUBLIC ] доступна д.чя всех пользователей.*

### <span id="page-18-0"></span>**4.1 Обзор папки пользователя**

**Все протоколы хранятся в папках пользователя. Для выбора папки пользователя воспользуйтесь стрелками. Нажмите FlrOPEN (ОТКРЫТЬ) для обзора названий всех протоколов внутри выбранной папки. Для обзора содержимого Пользователя, введите 4-значный Персональный идентификационный номер (РЕЧ), как показано на экране ниже. После ввода PIN, нажмите F1:ACCEPT (ПРИНЯТЬ) или ENTER (ВВОД) для подтверждения PIN. Чтобы запустить протокол, см. Раздел 5.1.**

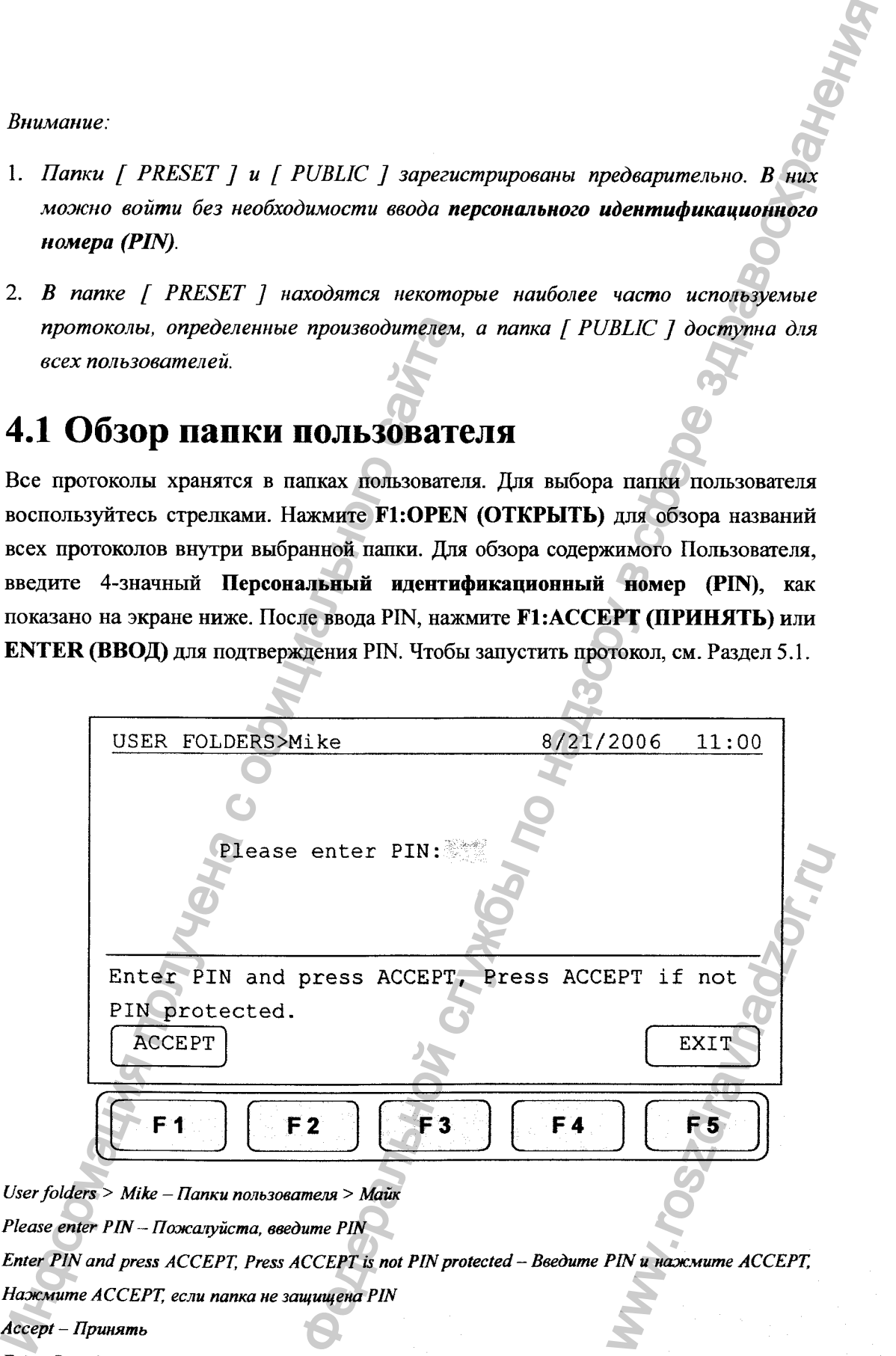

*User folders* **>** *Mike - Папки пользователя > Майк Please enter PIN —Пожачуйста, введите PIN Enter PIN and press ACCEPT, Press ACCEPT is not PIN protected - Введите PIN и нажмите ACCEPT, Нажмите ACCEPT, если папка не защищена PIN Accept - Принять Exit - Выход*

# <span id="page-19-0"></span>**4.2 Создание новой папки пользователя**

**На экране папки пользователя, нажмите F2:NEW (НОВАЯ) для создания новой папки пользователя. После ввода нового имени пользователя, нажмите F1: ACCEPT (ПРИНЯТЬ) для принятия нового имени папки пользователя. «МахуОепе» потребует от Вас ввода 4-значного PIN. Нажав F1:ACCEPT (ПРИНЯТЬ), Вы сохраните новое имя папки и РШ.**

**Максимальная длина имени папки пользователя: 12 знаков Максимальное количество папок пользователя: 20**

### <span id="page-19-1"></span>**4.3 Правка папки пользователя**

**i r o**

**На экране папки пользователя выберите папку пользователя с помощью стрелок. Нажмите F3:EDIT (ПРАВКА), чтобы изменить название папки пользователя. Для изменения названия папки пользователя необходим PIN. После переименования, нажмите F1:ACCEPT (ПРИНЯТЬ) для сохранения измененного названия папки пользователя.**

# <span id="page-19-2"></span>**4.4 Удаление папки пользователя**

**с помощью стрелок выберите папку пользователя. Нажмите F4:DELETE (УДАЛИТЬ), чтобы удалить выбранную папку пользователя. Для этого необходимо ввести PIN и нажать F1:ACCEPT (ПРИНЯТЬ) или ENTER (ВВОД). На экране появится сообщение "Do you want to delete" («Вы хотите уцалить»). Нажмите F1:ACCEPT (ПРИНЯТЬ), чтобы подтвердить удаление. Нажмите F5:EXIT (ВЫХОД), чтобы остановить удаление.** храните новое имя папки и РГМ.<br>
Максимальная длина имени папки пользов<br>
Максимальное количество папок пользовате<br>
13 Правка папки пользователя выберите папку по<br>
жмите F3:EDIT (ПРАВКА), чтобы изменить необход<br>
жмите F1:A 1 ПАПКИ ПОЛЬЗОВАТЕЛЯ<br>
нажите F2:NEW (HOBAS) для создания повед надзорятеля по настоя по назывании F1:ACCEPT<br>
по ного имени пользователя: 22 знаков<br>
1.<br>
1.<br>
1. Вы наиме по называние на собесности (HPHHATIb), Вы<br>
1.<br>
2. Вы EXECTIVE CONCOLUTE STATES AND SERVED AND SERVED AND THE SERVED WAS CONCLUDED AND THE SERVED WAS CONTINUED AND NOT THE SERVED ON THE SERVED ON THE SERVED ON THE SERVED ON THE SERVED ON THE SERVED ON THE SERVED ON THE SERVED

*Внимание: Папки пользователя, содержащие протоколы, могут быть удалены только администратором.*

#### <span id="page-20-0"></span>5. Управление протоколом

После ввода выбранной папки пользователя, пользователи могут нажать на кнопки F1-F4 и Запустить, Создать, Редактировать и Удалить выбранный протокол, как показано ниже.

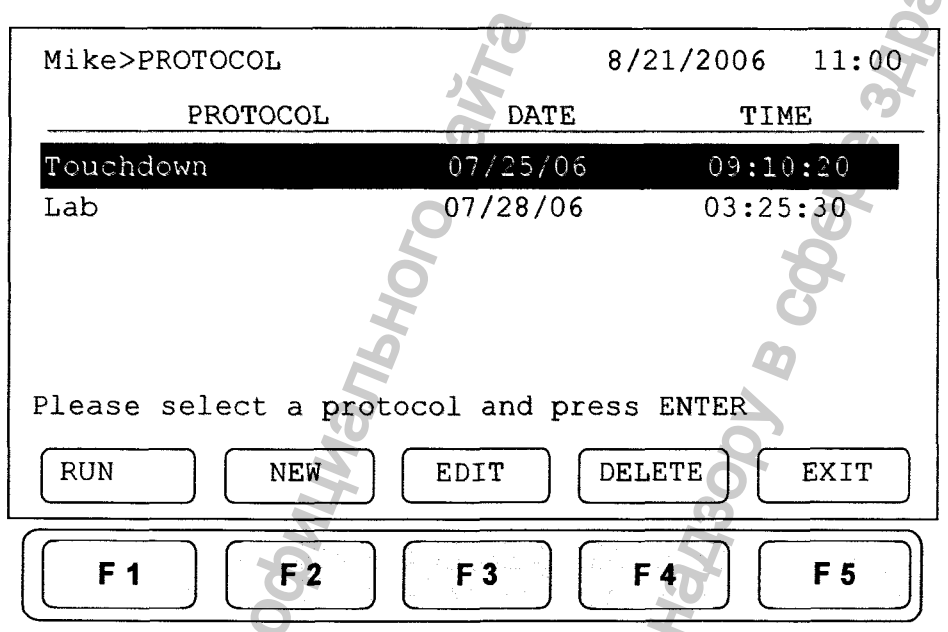

- $Protocol IPomoxon$
- $Date \lambda$ ama
- **Time Время**

Please select a protocol and press ENTER - Выберите протокол и нажмите ВВОД

- $Run 3anyc$ <sub>K</sub>
- New Новый
- Edit Правка

 $Delete - V\delta$ anumb

 $Exit - Busoo$ 

# <span id="page-20-1"></span>5.1 Запуск протокола

1. Нажмите F1:RUN (ЗАПУСК) для запуска выбранного протокола на экране папки пользователя. На экране появится следующая информация.

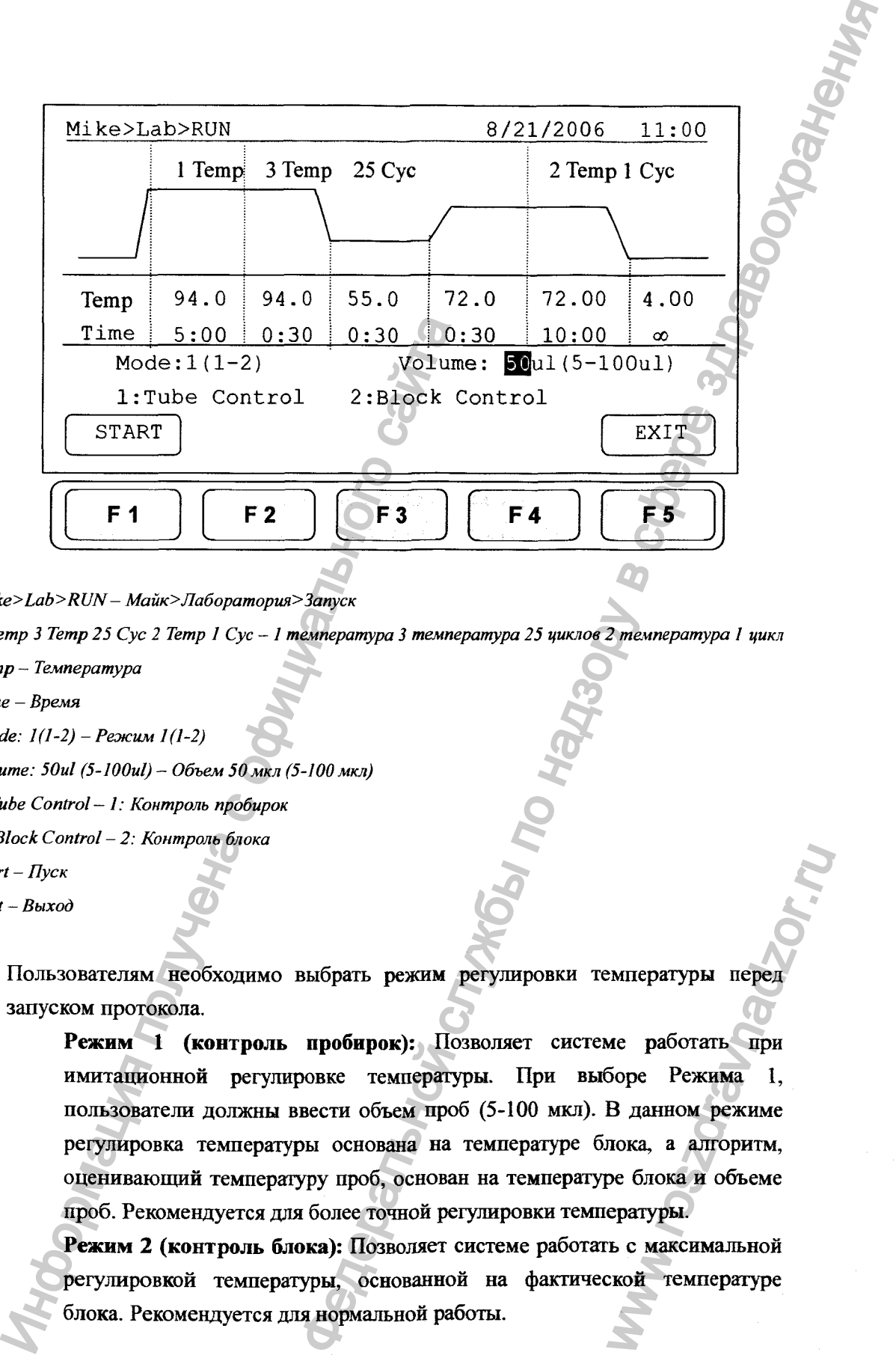

*M ike>Lab>RUN-Майк>Лаборатория> Запуск*

*I Temp 3 Temp 25 Cyc 2 Temp 1 Cyc* **-** *I температура 3 температура 25 циклов 2 температура I цикл*

*Temp* **-** *Температура*

*Time - Время*

*Mode: 1(1-2) - Режим 1(1-2)*

*Volume: 50ul (5-lOOul)* **-** *Объем 50 мкл (5-100 мкл)*

*l:Tube Control — 1: Контроль пробирок*

*2: Block Control - 2: Контроль блока*

*Start - Пуск*

*Exit* **-** *Выход*

**2. Пользователям необходимо выбрать режим регулировки температуры перед запуском протокола.**

**Режим 1 (контроль пробирок): Позволяет системе работать при имитационной регулировке температуры. При выборе Режима 1, пользователи должны ввести объем проб (5-100 мкл). В данном режиме регулировка температуры основана на температуре блока, а алгоритм, оценивающий температуру проб, основан на температуре блока и объеме проб. Рекомендуется для более точной регулировки температуры.** импературы перед<br>ме работать при<br>боре Режима 1,<br>В данном режиме<br>пока, а алгоритм,<br>ре блока и объеме<br>ературы.<br>ъ с максимальной температуре<br>кой температуре

**Режим 2 (контроль блока): Позволяет системе работать с максимальной регулировкой темперапуры, основанной на фактической температуре блока. Рекомендуется для нормальной работы.**

**3. Нажмите F1 :START (ПУСК) для запуска протокола.**

Внимание:

- *1. Выделенное значение температуры (Тетр) показывает текущую температуру блока во время запуска протокола. Выделенное значение времени (Time) ниже показывает оставшееся время работы в температурном сегменте. После завершения обратного отсчета, выделенная часть будет продолжать двигаться до следующего температурного или циклового сегмента и начнет отсчитывать время заново.* пературы (Тетр) показывает текущую температуры<br>пературы (Тетр) показывает текущую температуру в совмении (Токе преми робой в температуры севмение версии (Посе отсональной службы по надзору по надзору в событь называет те
- *2. При запуске протокола значение температуры крышки будет мигать в строке состояния, и остается там ж е до достижения температуры 50°С. Когда крышка достигнет температуры 50°С, в правом углу появится сообщение " НОТ! " («ГОРЯЧО!»), которое остается там до тех пор, пока температура не упадет ниже 40°С. Блок для проб начинает нагреваться, когда температура крышки достигнет заданной температуры.* MEXIMPLE SURVEY THE MOTHER CONTRACTS CONTRACTS CONTRACTS CONTRACTS CONSULATED CONTRACTS (NOT THE SURVEY OF THE SURVEY OF THE SURVEY OF THE SURVEY OF THE SURVEY OF THE SURVEY OF THE MOTOR CONTRACTS CONTRACTS (THAY 3A) BO

# <span id="page-22-0"></span>**5.2 Приостановка протокола**

Нажатие **F1:PAUSE** (ПАУЗА) во время выполнения протокола приостанавливает **выполнение протокола на 10 минут. Протокол продолжает вьшолнение по окончании паузы. Протокол не может быть приостановлен до тех пор, пока не будет достигнута заданная температура. Чтобы возобновить выполнение протокола, нажмите FlrRESUME (ВОЗОБНОВИТЬ).**

## **5.3 Обзор информации о выполняемом**

### **протоколе**

<span id="page-22-1"></span>**Нажмите F2:INFO (ИНФОРМАЦИЯ) для обзора экрана с информацией о протоколе,** 1**сак показано ниже, во время работы. Нажмите F5:RETURN (ВОЗВРАТ) для возврата к экрану вьшолняемого протокола. Экран с информацией о протоколе появится на экране вьшолняемого протокола через 3 минуты, если не была нажата кнопка F5:RETURN (ВОЗВРАТ).** MICHAREMON<br>
ETURN (BO3BPAT)<br>
POMALINE O IDOTOKOJE<br>
CEJURN (BO3BPAT)<br>
CEJURN HE OSLIJA HAXATA

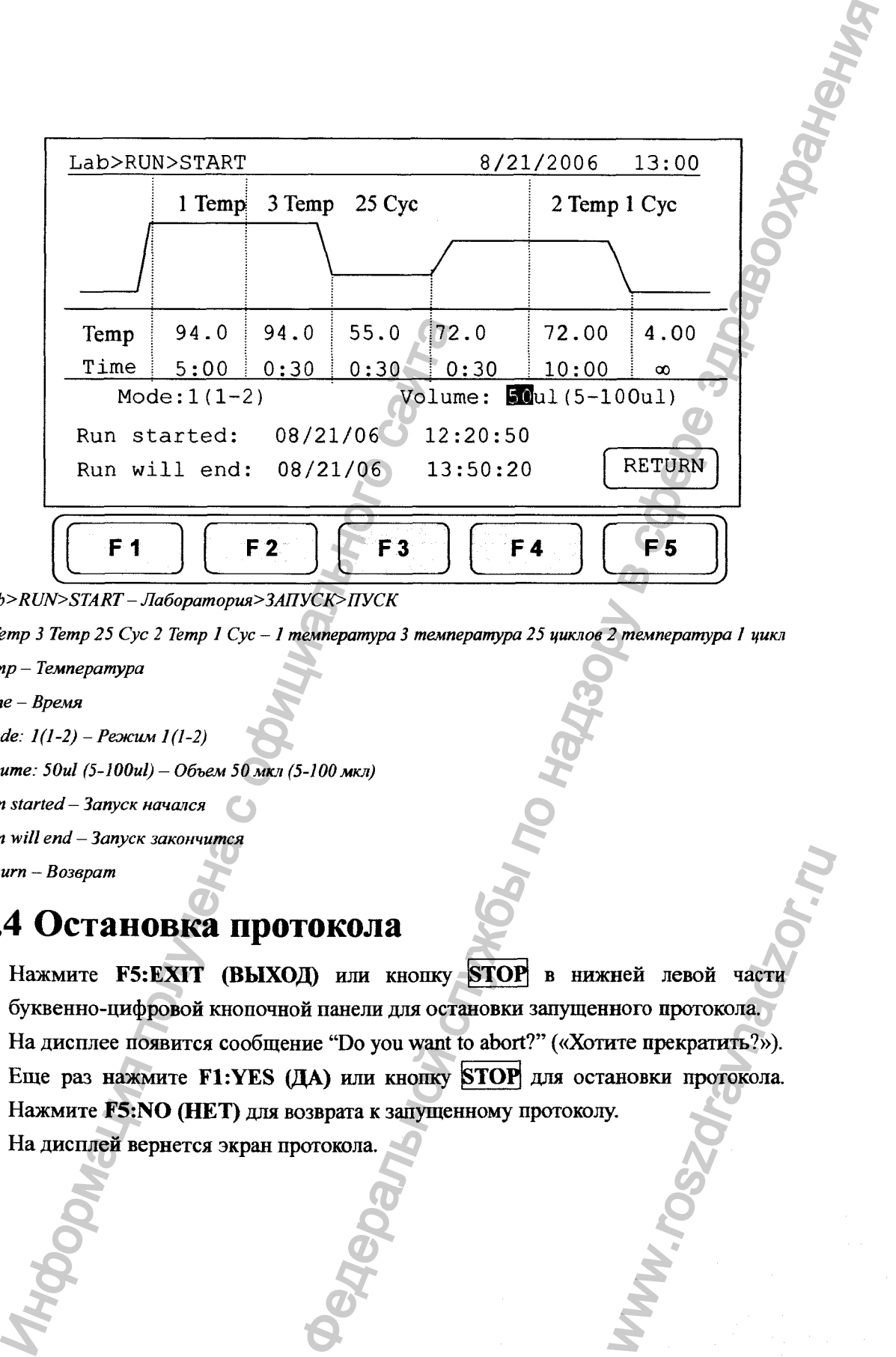

*Lab>RUN>START - Лаборатория>ЗАПУСК>ПУСК*

*1 Temp 3 Temp 25 Cyc 2 Temp 1 Cyc* **-** *1 температура 3 температура 25 циклов 2 температура 1 цикл*

*Temp - Температура*

*Time - Время*

*Mode: 1(1-2) – Режим 1(1-2)* 

*Volume: 50ul (5-lOOul) - Объем 50 мкл (5-100 мкл)*

*Run started- Запуск начался*

*Run will end - Запуск закончится*

*Return* **-** *Возврат*

# <span id="page-23-0"></span>**5.4 Остановка протокола**

- 1. Нажмите **F5:EXIT (ВЫХОД)** или кнопку **STOP** в нижней левой части **буквенно-цифровой кнопочной панели для остановки запущенного протокола.** тней левой части<br>иного протокола.<br>ите прекратить?»).<br>9.<br>У.
- **2. На дисплее появится сообщение "Do you want to abort?" («Хотите прекратить?»).**
- **3. Еще раз нажмите F1:YES (ДА) или кнопку |STOP для остановки протокола.** Нажмите **F5:NO** (НЕТ) для возврата к запущенному протоколу.
- **4. На дисплей вернется экран протокола.**

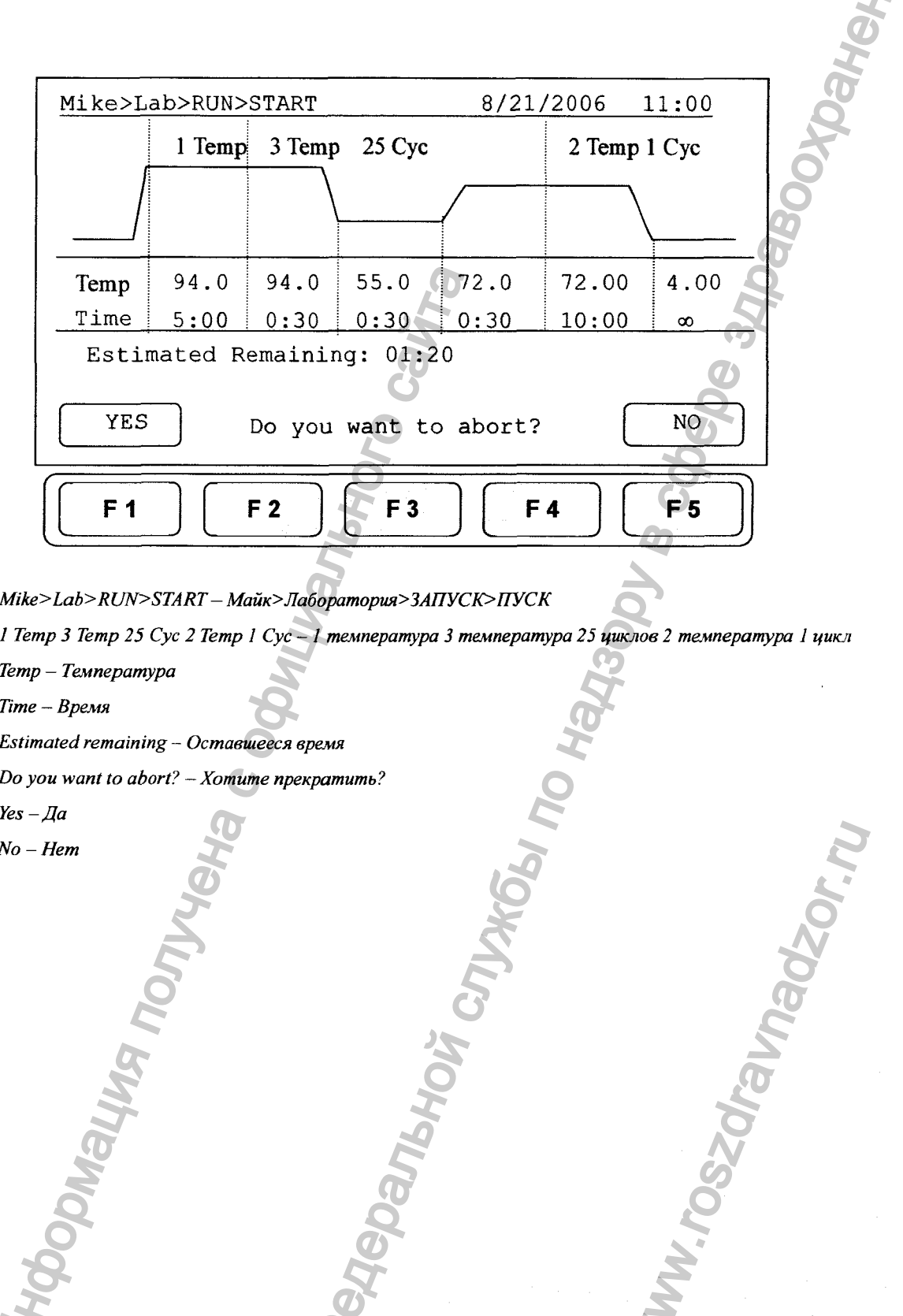

*Mike>Lab>RUN>START — Майк>Лабораторш>ЗАПУСК>ПУСК*

*I Temp 3 Temp 25 Cyc 2 Temp I Cyc - 1 температура 3 температура 25 циклов 2 температура 1 цикл*

awadzor.n

*Temp - Температура*

*Time* **-** *Время*

*Estimated remaining - Оставшееся время*

*Do you want to abort?* **-** *Хотите прекратить?*

*Yes-Да* 

*No - Hem*

#### <span id="page-25-0"></span>6. Создание нового протокола

Новый протокол можно создать, войдя в папку пользователя и выбрав и изменив основной формат протокола, а затем переименовав его.

- 1. Выберите имя пользователя на экране пользователя. Нажмите F1:OPEN (ОТКРЫТЬ) или кнопку ENTER для входа в папку пользователя.
- 2. Введите PIN для входа в папку пользователя.
- 3. Нажмите F2:NEW (НОВЫЙ) для создания нового протокола с помощью стандартного шаблона, как показано ниже.

Внимание: Пользователи могут создать новый протокол в папке Public (Общая) без РПN. Пользователи могут создать новый протокол в папке Preset (Стандартная), НО не могут сохранить эти изменения в исходных настройках протокола.

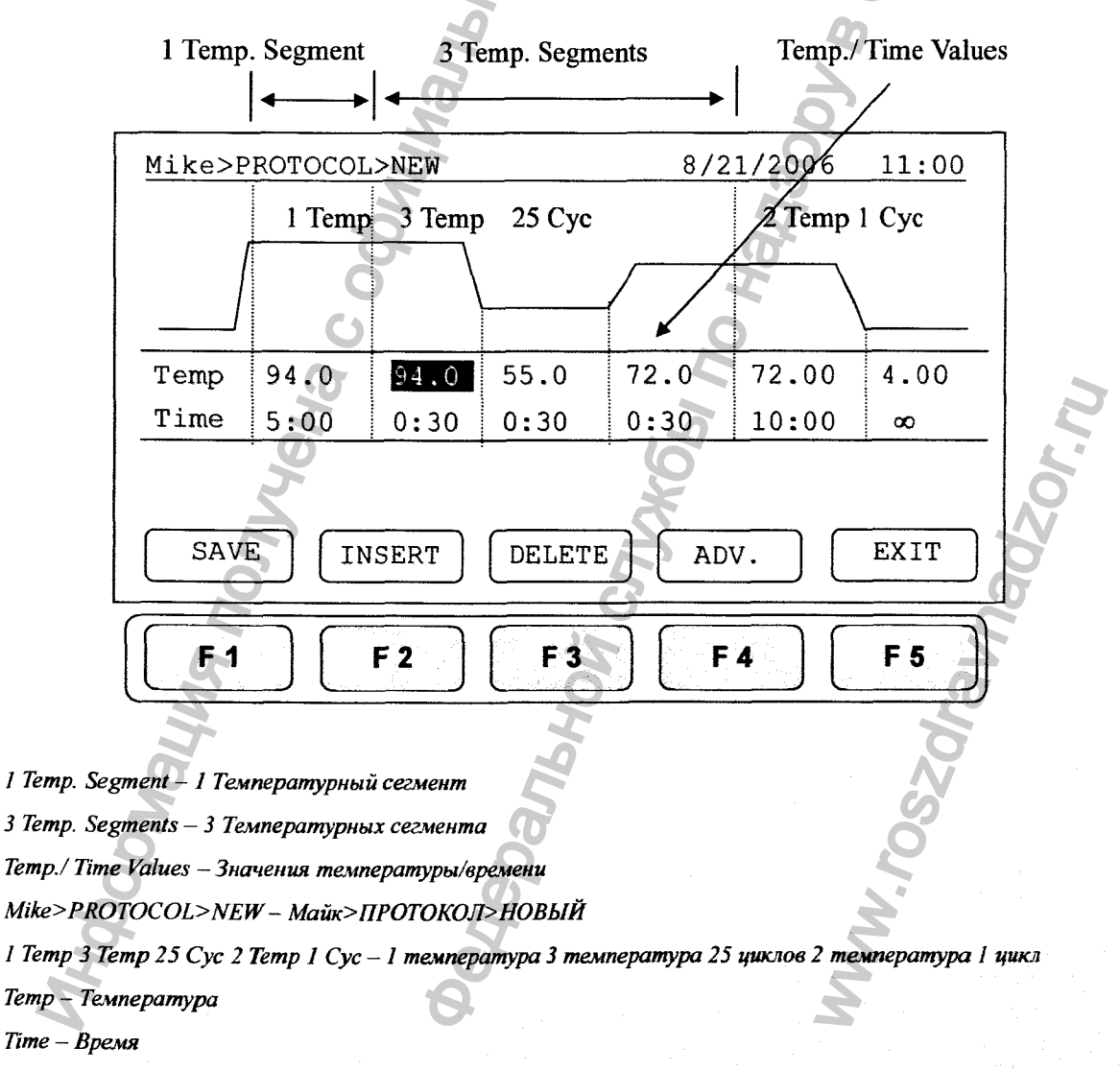

Save - Сохранить

*Insert* **-** *Вставить Delete* **-** *Удалить Adv. - Расширенные настройки Exit - Выход*

## <span id="page-26-0"></span>**6.1 Изменение значений температуры/времени**

- **1. Нажимайте на кнопки со стрелками для передвижения курсора по настройкам температуры или времени, которые необходимо изменить.**
- **2. Введите нужные значения и нажмите |ENTER| или передвиньте курсор к другим значениям для сохранения настроек.**

**Температурный и временной диапазоны показаны ниже.**

**Температурный диапазон: от 4,0 до 99,9 °С Временной диапазон (минута: секунда): от 00:01 до 99:59 (99:99 = со )**

# <span id="page-26-1"></span>**6.2 Вставка/Удаление температурного сегмента**

**Температурный сегмент можно вставить или удалить с помощью кнопки F2:INSERT (ВСТАВИТЬ) или F3:DELETE (УДАЛИТЬ). Вставленный или удаленный температурный сегмент зависит от местоположения температурного сегмента, на который установлен курсор. Если курсор установлен внутри первого** многотемпературного/временного сегмента, нажатие кнопки **F2/F3 вставляет/удаляет весь многотемпературный цикл. Если курсор находится в любом другом многотемпературном/временном сегменте, то буцет вставлен/удален только выделенный сегмент.** 1. Нажимайте на кнопки со стрелкми для не<br>
температуры или времени, которые необходи<br>
2. Введите нужные значения и нажмите ENTE<br>
значениям для сохранения настроек.<br>
Температурный и временной диапазоны показан<br>
Teмператур 21 МЕНИЙ ТЕМПЕРДАТУРЫ / ВРЕМЕНИ и средникения курсора по настройкам которые по косто службы по надзельной службы по надзельной службы и надзельной по назначения.<br>
22 Мений и по назначения и по надзору в состоитель с по н

# **6.3 Изменение количества температурных**

# **сегментов (Temp) и количества циклов (Сус)**

**Количество температурных сегментов (Temp) можно изменить, введя новое значение (от 1 до 9) в первом положении температуры и нажав ENTER. Если количество температурных сегментов больше одного, то появится количество циклов температуры (Сус). Многотемперагурный сегмент совершает цикл в пределах этого сегмента. Максимальный температурный сегмент в одном протоколе составляет 12 сегментов. Количество температурных сегментов и диапазон** WEIGHT SHYTPH HEPBOTO<br>
KHOHKH F2/F3<br>
P HAXOДИТСЯ В ЛЮбОМ<br>
TABJIEH/УДАЛЕН ТОЛЬКО<br>
TABJIEH/УДАЛЕН ТОЛЬКО<br> **ПЕРАТУРНЫХ**<br> **ИКЛОВ (СУС)**<br>
ЕНИТЬ, ВВЕДЯ НОВОЕ<br>
НАКАВ ENTER. ЕСЛИ<br>
ПОЯВИТСЯ КОЛИЧЕСТВО<br>
СОВЕРШАЕТ ЦИКЛ В НТ В ОДНОМ **количества циклов показаны ниже.**

**Количество температурных сегментов (Temp.): от 1 до 9 Количество циклов (Сус): от 1 до 99**

# <span id="page-27-0"></span>**6.4 Расширенные настройки**

**Пользователи могут установить следующие расширенные функции: 1) Градиент, 2) Повышение/понижение температуры/времени, 3) Пауза. Кнопка F4:ADVANCE (РАСШИРЕННЫЕ НАСТРОЙКИ) используется для ввода этих настроек. Появится следующий экран.**

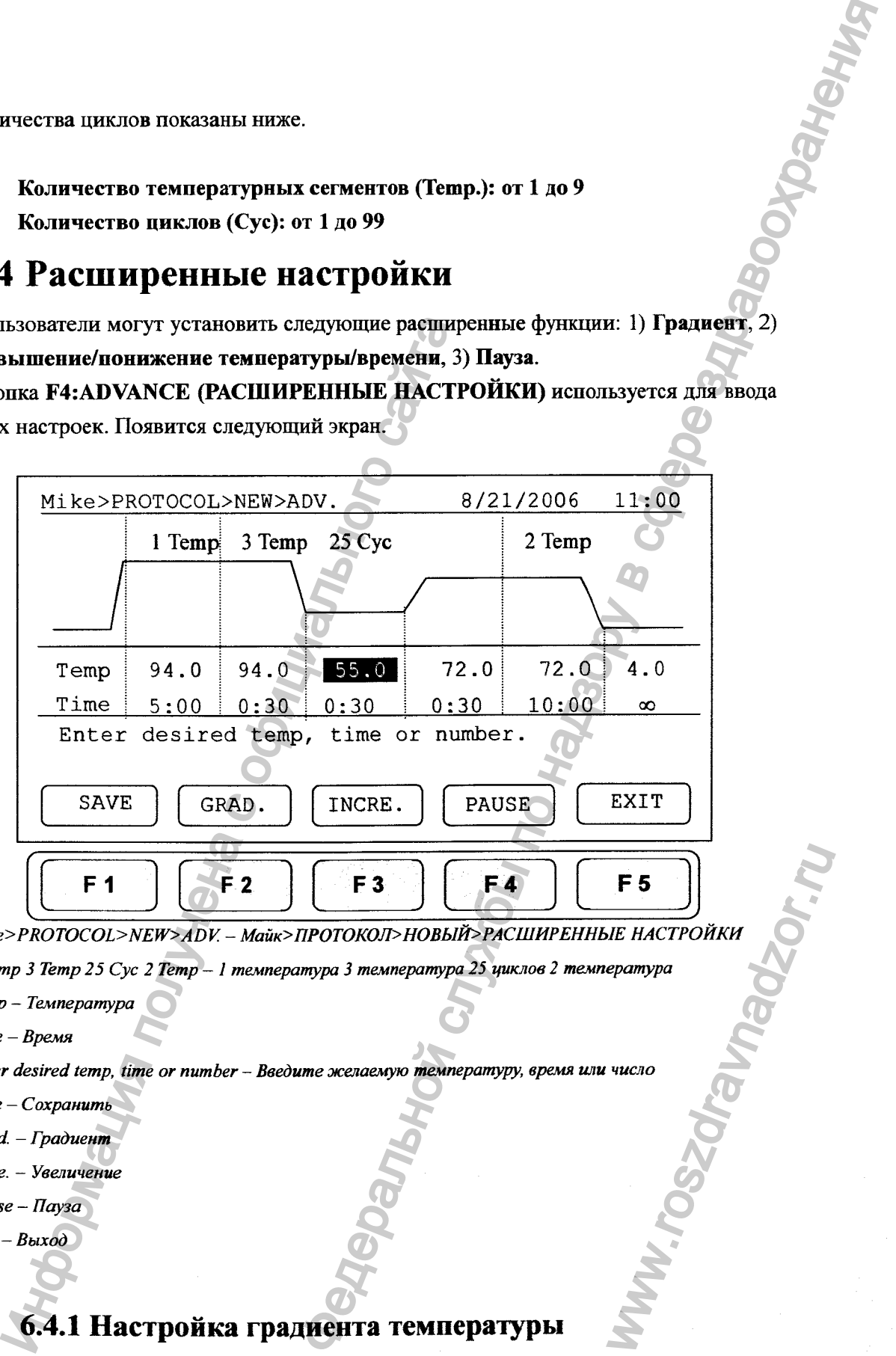

*Mike>PROTOCOL>NEW>ADV.* **-** *Майк>ПРОТОКОЛУНОВЫЙ>РАСШИРЕННЫЕ НАСТРОЙКИ*

*I Temp 3 Temp 25 Сус 2 Temp* **-** *I температура 3 температура 25 щклов 2 температура*

*Temp - Температура*

*Time - Время*

*Enter desired temp, time or number - Введите желаемую температуру, время или число*

*Save — Сохранить*

*Grad. - Градиент*

*Incre. - Увеличение*

*Pause — Пауза*

*Exit - Выход*

### 6.4.1 Настройка градиента температуры

**1. Для введения настройки градиента температуры, поместите курсор на**

**необходимый температурный сегаент. Выберите F2:GRAD. (ГРАДИЕНТ) для отображения следующего экрана.**

- **2. Если "Gradient is off' («Градиент отключен»), введите настройку низкой температуры и настройку высокой температуры, затем нажмите ENTER (ВВОД) для подтверждения значений. На экране отобразится расчетный градиент температуры, начиная с 1 ряда (слева) по 12 (справа). Он отражает изменения температуры слева (холодная) направо (горячая) в блоке.**
- **3. Нажмите F1:ACCEPT (ПРИНЯТЬ) для подтверждения настроек. Нажмите F2: CLEAR (ОЧИСТИТЬ) для повторного ввода настроек. На графике температурного сегмента появится прописная буква и значение высокой температуры; "G70.0", а значение низкой температуры будет отображено на датчике температуры в данной части.**

**Для удаления настройки градиента температуры, поместите курсор на тот же температурный сегмент со знаком градиента температуры "G". Еще раз нажмите F2:GRAD (ГРАДИЕНТ). На экране отобразится расчетный градиент температуры и настройки высокой и низкой температуры. Нажмите F2: GR.OFF (ВЫКЛЮЧИТЬ ГРАДИЕНТ) для удаления настроек высокой и низкой температуры. Нажмите F5:EXIT (ВЫХОД) и уцалите настройку и знак градиента температуры.** температуры слева (холодная) направо (горяч<br>
7. Нажмите F1:ACCEPT (ПРИНЯТЬ) для поэторис<br>
температурного сегмена полянтся проль<br>
температурного сегмена полянтся проль<br>
температурного самение низкой<br>
для удаления настройки ний сегмент. Выберите F2:GRAD. (ГРАДИЕНТ) для деральной службы по надзору в службы высокой температуры, затем нажмите ENTER (BBOZI) сний. На экране отобразится расчетный градиент риде (и назархи (але дели со назархи (але

**Диапазон градиента температуры показан ниже.**

**Диапазон настройки температуры: 30,0 до 99,0 °С Разница температур: 6,0 до 24,0 °С**

*Внимание: Значения температур между 2-м и 11-м рядами являются расчетными и представляют алгоритм, основанный на распределении тепла внутри блока.* WIRIOMCS PACYEMING.

Регистрация МИ в Росздравнадзоре www.nevacert.ru | info@nevacert.ru

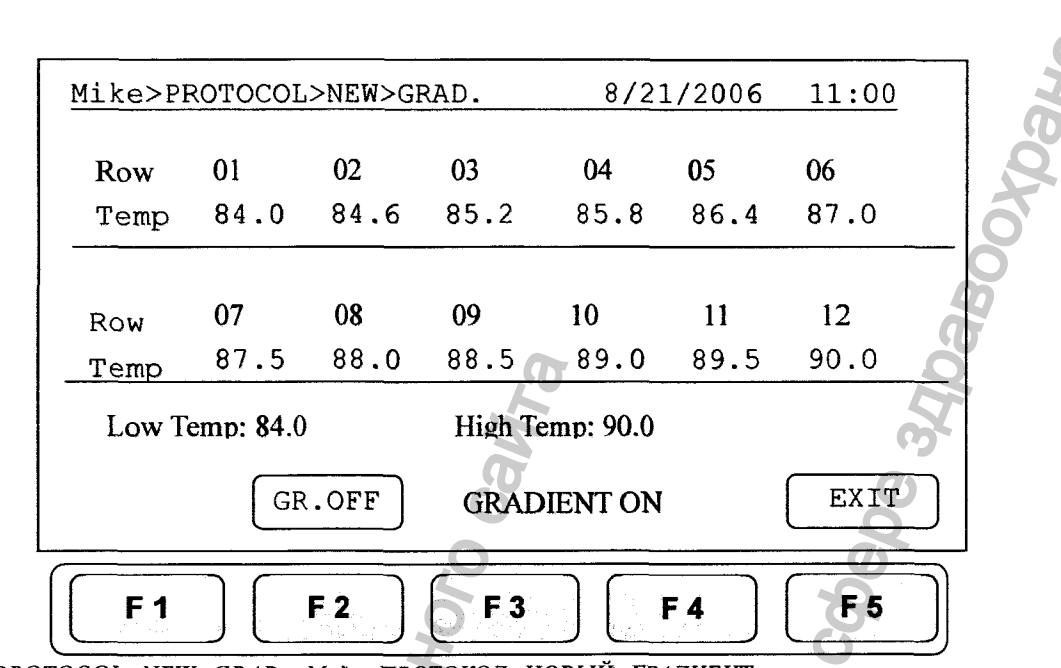

Mike>PROTOCOL>NEW>GRAD – Майк>ПРОТОКОЛ>НОВЫЙ>ГРАДИЕНТ

```
Row-Pa\partial
```
Тетр - Температура

```
Low temp - Низкая температура
```

```
High temp - Высокая температура
```
Gr. Off-Градиент отключен

Gradient on  $-I$  paduenm  $\alpha$ 

 $Exit - Busco\partial$ 

#### 6.4.2 Температура приращения/уменьшения настройки времени

Для увеличения или уменьшения времени покоя или температуры после каждого повтора, Вы должны повторить более одного цикла, т.е. 55°С и время покоя 40 секунд, Вы можете уменьшить второй этап на 5 секунд, тогда второй этап будет 55°С а время покоя 35 секунд.

- 1. Поместите курсор на значения температуры или времени. Нажмите F3:INCRE. (ПРИРАЩЕНИЕ)
- 2. Для выбора значений приращения/уменьшения, на экране отобразится требование ввести значения приращения. Нажмите «F3: +» или «F4: -» для выбора приращения или уменьшения.
- 3. Введите необходимые значения и нажмите ENTER (ВВОД). На графике отобразятся значения приращения/уменьшения.
- 4. Нажмите F1:ACCEPT (ПРИНЯТЬ) для принятия значений или F2:CLEAR (ОЧИСТИТЬ) для повторного ввода значений.

Чтобы удалить температуру приращения/уменьшения или настройки времени,

поместите курсор в температурный сегмент с "Incremental/Decremental Temperature" and Time values" («Температура приращения/уменьшения и значения времени»). Выберите **F2:CLEAR** (**ОЧИСТИТЬ**) ДЛЯ удаления значений. Выберите **F1:ACCEPT** (ПРИНЯТЬ)  $\mathbf{H}$ удалите настройку температуры приращения/уменьшения и ее знак.

#### Приращение температуры

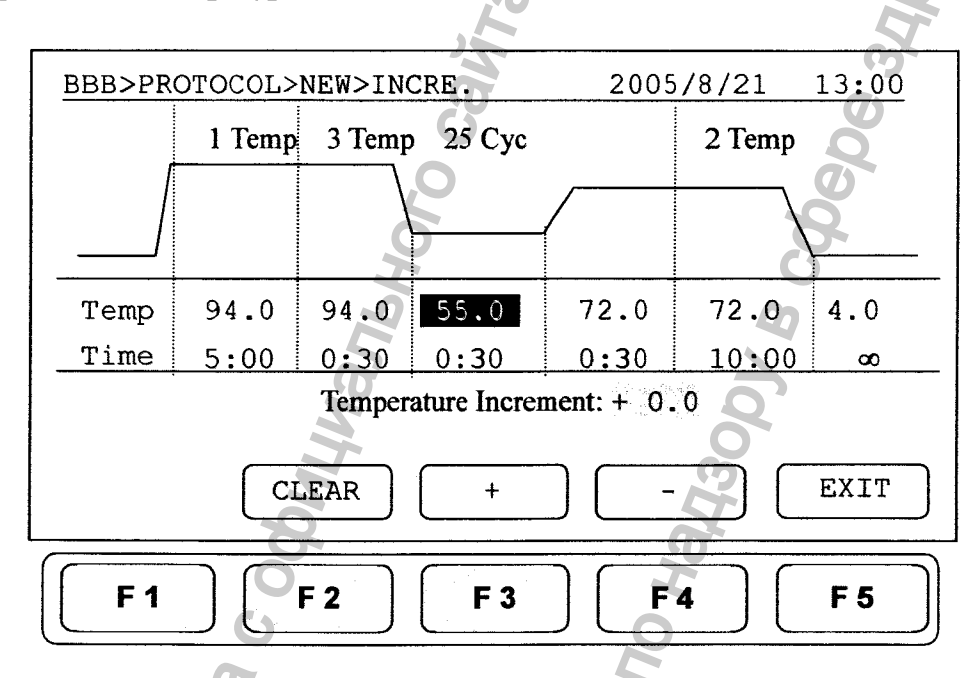

BBB>PROTOCOL>NEW>INCRE. - ВВВ>ПРОТОКОЛ>НОВЫЙ>ПРИРАЩЕНИЕ

1 Тетр 3 Тетр 25 Сус 2 Тетр - 1 Температура 3 Температура 25 Циклов 2 Температура

 $Temp-Tempepamp$ 

 $Time - Bpens$ 

Temperature increment - Приращение температуры

 $Clear-Our cumum<sub>b</sub>$ 

 $Exit - B$ bixod

Максимальное значение приращения температуры: +/- 9,9 °С Максимальное значение приращения времени (минута:секунда): +/- 9:59

Внимание:

Температурный предел 4,0°С – 99,0°С. НЕЛЬЗЯ превышать. 1.

 $2^{\circ}$ Функция приращения/уменьшения времени или температуры есть только в многоцикловых сегментах.

#### **Приращение времени**

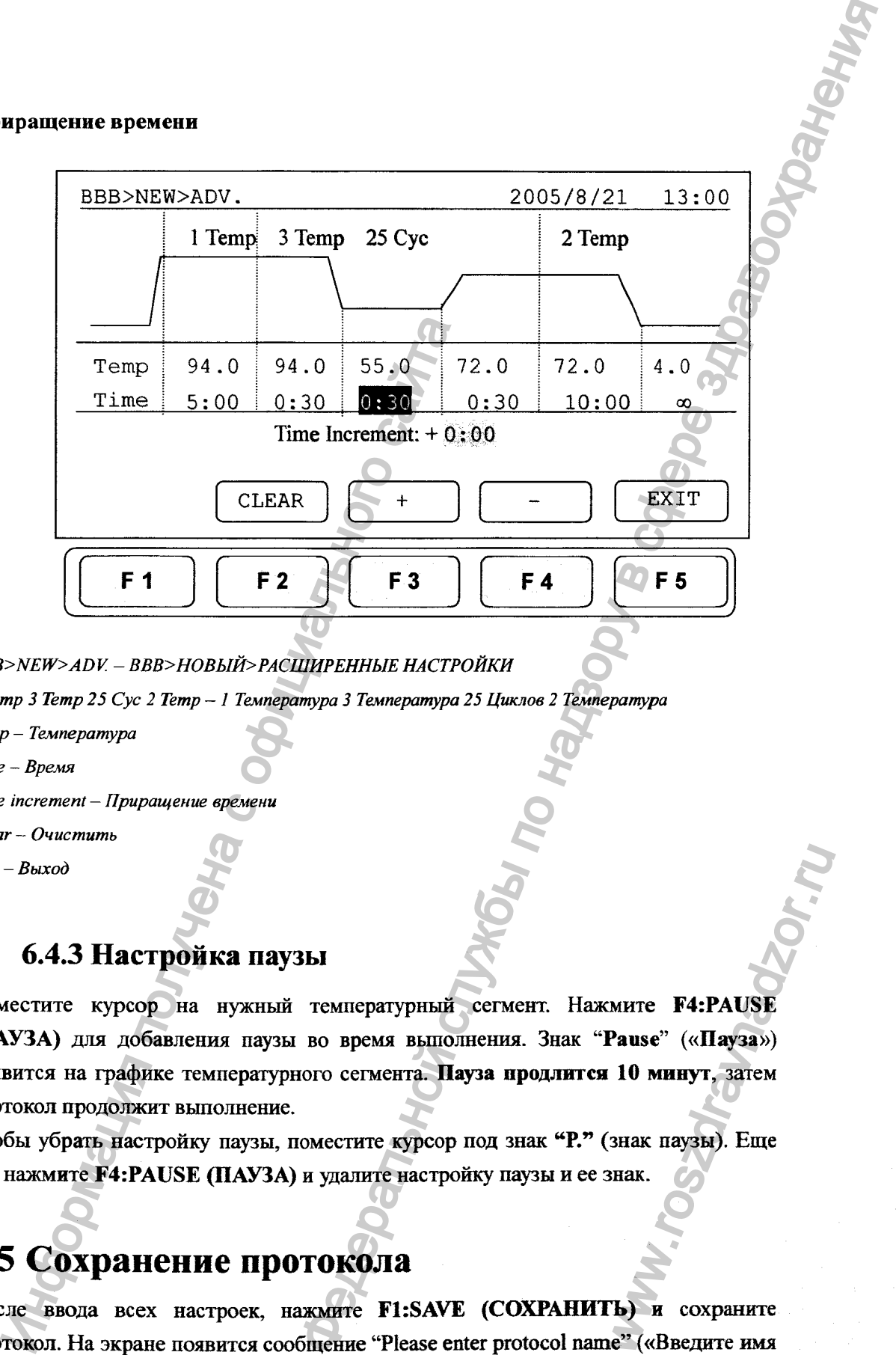

*BBB>NEW>ADV - ВВВ>НОВЫЙ>РАСШИРЕННЫЕ НАСТРОЙКИ*

*I Temp 3 Temp 25 Cyc 2 Temp - 1 Температура 3 Температура 25 Циклов 2 Температура*

*Temp - Температура*

*Time - Время*

*Time increment — Приращение времени*

*Clear* **-** *Очистить*

*Exit - Выход*

### 6.4.3 Настройка паузы

**Поместите курсор на нужный температурный сегаент. Нажмите F4:PAUSE (ПАУЗА) для добавления паузы во время вьшолнения. Знак "Pause" («П^за») появится на графике температурного сегмента. Пауза продлится 10 минут, затем протокол продолжит выполнение.** WHITE F4:PAUSE<br>Pause" («Пауза»)<br>10 минут, затем<br>знак паузы). Еще<br>знак.<br>БЪ) и сохраните<br>е" («Введите имя

Чтобы убрать настройку паузы, поместите курсор под знак "Р." (знак паузы). Еще **раз нажмите F4:PAUSE (ПАУЗА) и удалите настройку паузы и ее знак.**

# <span id="page-31-0"></span>**6.5 Сохранение протокола**

**После ввода всех настроек, нажмите F1:SAVE (СОХРАНИТЬ) и сохраните протокол. На экране появится сообщение "Please enter protocol name" («Введите имя протокола»). Необходимо ввести имя протокола.**

#### Максимальная длина имени протокола: 12 знаков

#### <span id="page-32-0"></span>7. Редактирование (Обзор) протокола

Измененный протокол можно сохранить под другим именем (вновь созданный протокол) или под тем же именем (отредактированный протокол).

В папке пользователя выберите протокол, подлежащий изменению. Выберите **F3:EDIT** (ПРАВКА) для правки выбранного протокола. На экране появится существующий протокол, в который можно внести изменения температурного сегмента и числовых значений, как показано ниже.

См. Главу 6 Создание нового протокола для правки температурного сегмента и числовых значений и прочих расширенных функций. Нажмите F1:SAVE (СОХРАНИТЬ) для сохранения измененного протокола под первоначальным именем или F2:SAVE A (COXPAHИTЬ КАК) для сохранения нового протокола.

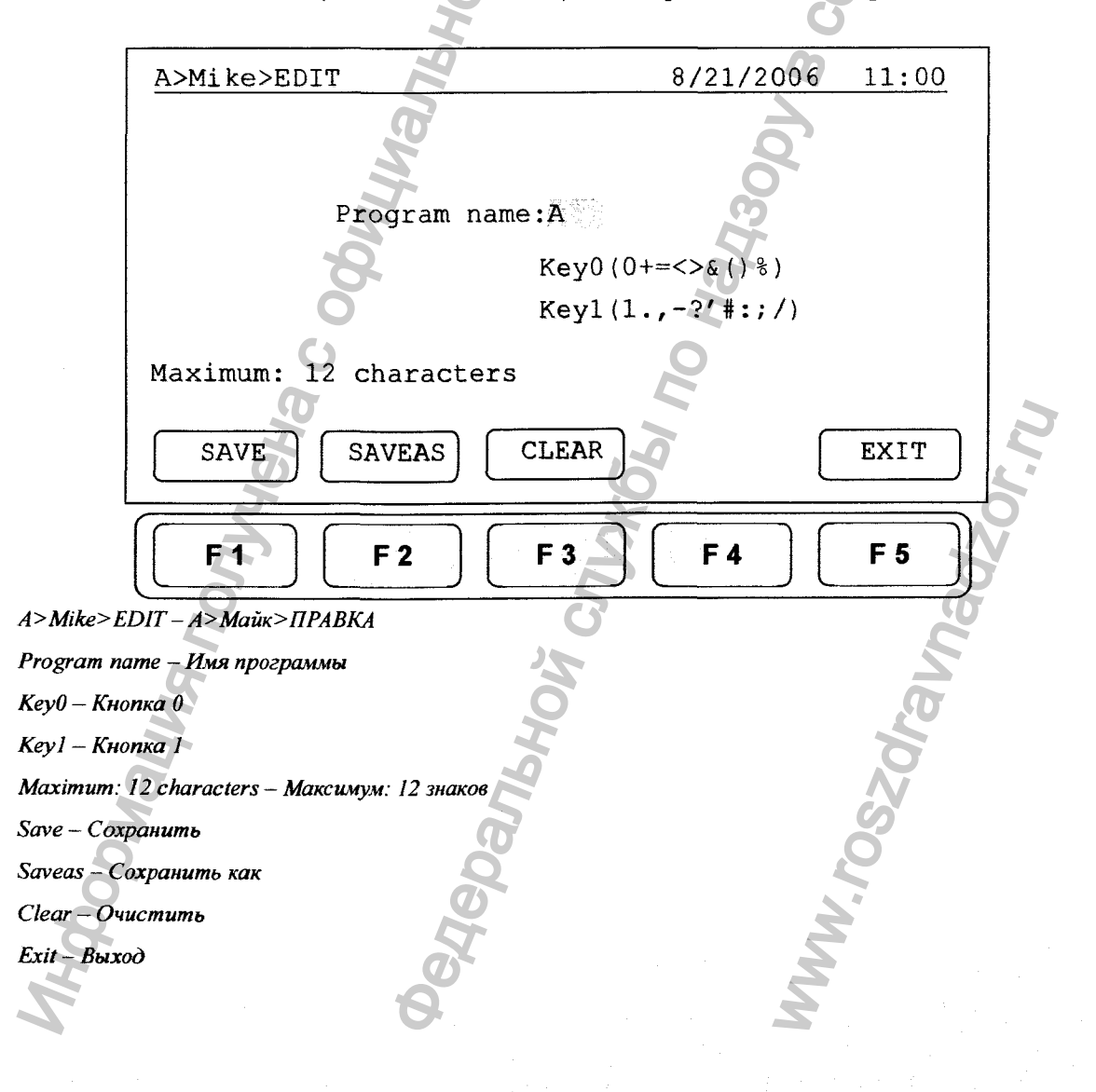

- <span id="page-33-0"></span>8. Удаление протокола
- **1. Существующий протокол можно удалить в папке пользователя.**
- **2. В папке пользователя выберите протокол. Выберите F4:DELETE (УДАЛИТЬ) для удаления выбранного протокола.**
- **3. При выборе F4:DELETE (УДАЛИТЬ), на экране появится сообщение "Ате you sure you want to delete?" («Подтверждаете удаление?») Нажмите FI:YES (ДА) для подтверждения удаления. Нажмите F5;NO (НЕТ) для отмены удаления.**

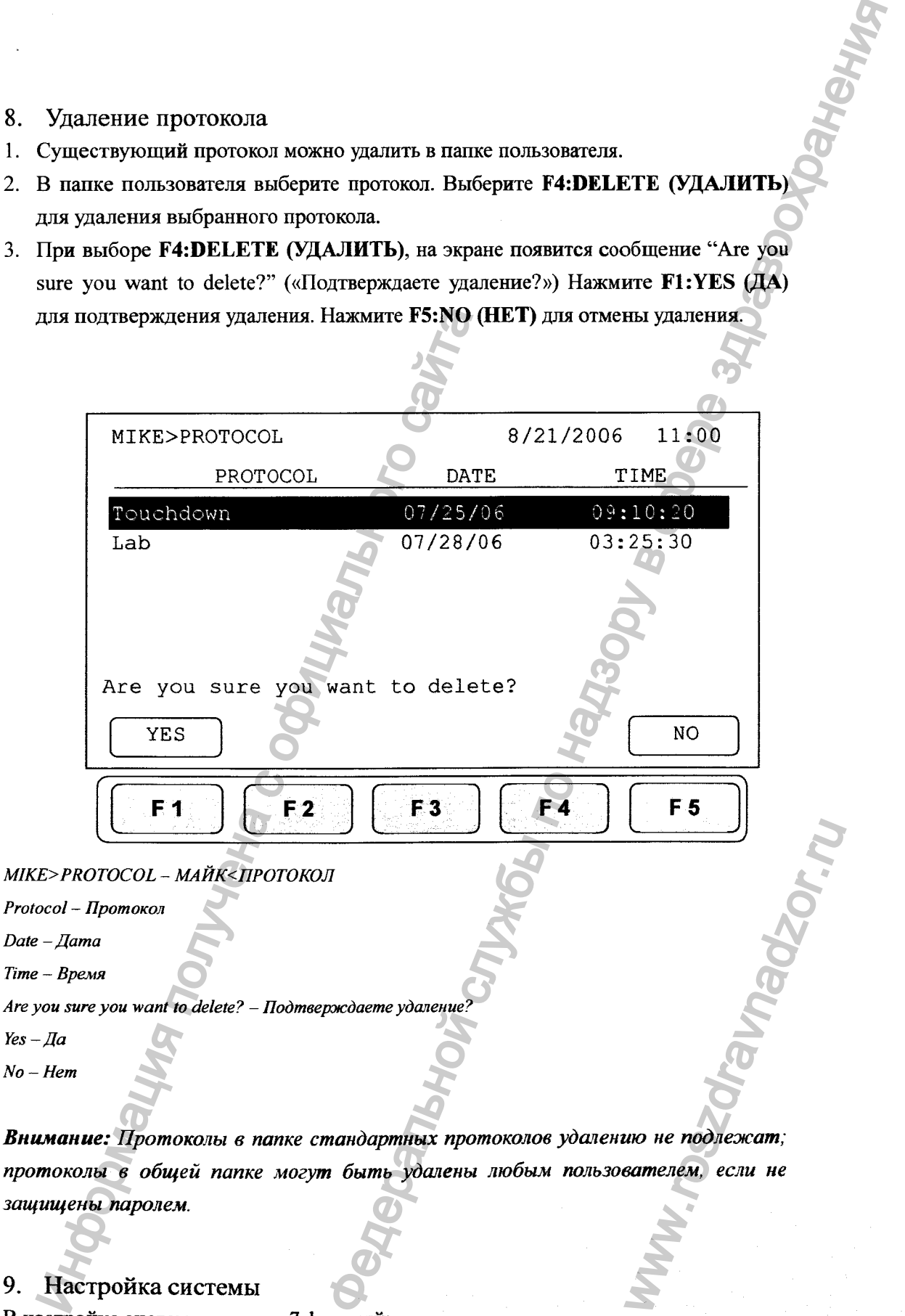

*Time - Время*

*Are you sure you want to delete? - Подтверждаете удаление?*

*Yes - Да* 

*Protocol - Протокол*

*No - Hem*

*Внимание: Протоколы в папке стандартных протоколов удалению не подлежат; протоколы в общей папке могут быть удалены любым пользователем, если не защищены паролем.*

#### 9. Настройка системы

**В настройке системы имеется 7 фунюдай:**

**1. Журнал данных: содержит историю последнего запущенного протокола.**

- $2.$ Дата и время: Пользователи могут изменить настройки даты и времени.
- $3<sub>1</sub>$ Температура крышки: Пользователи могут выбрать предпочтительную температуру крышки как настройку по умолчанию во время выполнения протокола.
- $\overline{4}$ . Звуковой сигнализатор: Пользователи могут включить/выключить звуковой сигнализатор.
- 5. Администратор: Пользователи могут удалить нежелательные имена пользователей и их протоколы.
- 6. Режим обслуживания: только для инженеров по обслуживанию.

8/21/2006 SYSTEM  $11:00$ Data Log Lid Temperature Beeper Administrator Service Mode Press Enter or F1 to select your System. EXIT **SELECT**  $F_3$ F 1  $F<sub>2</sub>$ F 4 **F5** System - Система Data log - Журнал данных Date&Time - Дата и время Lid temperature - Температура крышки Веерег - Звуковой сигнализатор Administrator - Администратор Service mode - Режим обслуживания Press Enter or F1 to select your System - Нажмите Ввод или F1 для выбора Вашей системы  $Select - B$ ыбрать  $Exit - B$ bixod

# <span id="page-34-0"></span>9.1 Журнал данных

В журнале данных регистрируется журнал деятельности последнего выполняемого протокола. Выполнение протокола обновляет журнал истории, нового

**перезаписывая предыдущий журнал. Для экспорта журнала на ПК, следует установить программу «Н)фег Terminal». Программа «Нурег Terminal» поставляется бесплатно вместе с «Windows». Следуйте ссылке «Windows».**

**После установки нажмите F1:PC (ПК) (загрузка отчетов на ПК) для экспорта информации на Ваш ПК. См. приложение D: Установка программы «Нурег Terminal» и драйвера USB.**

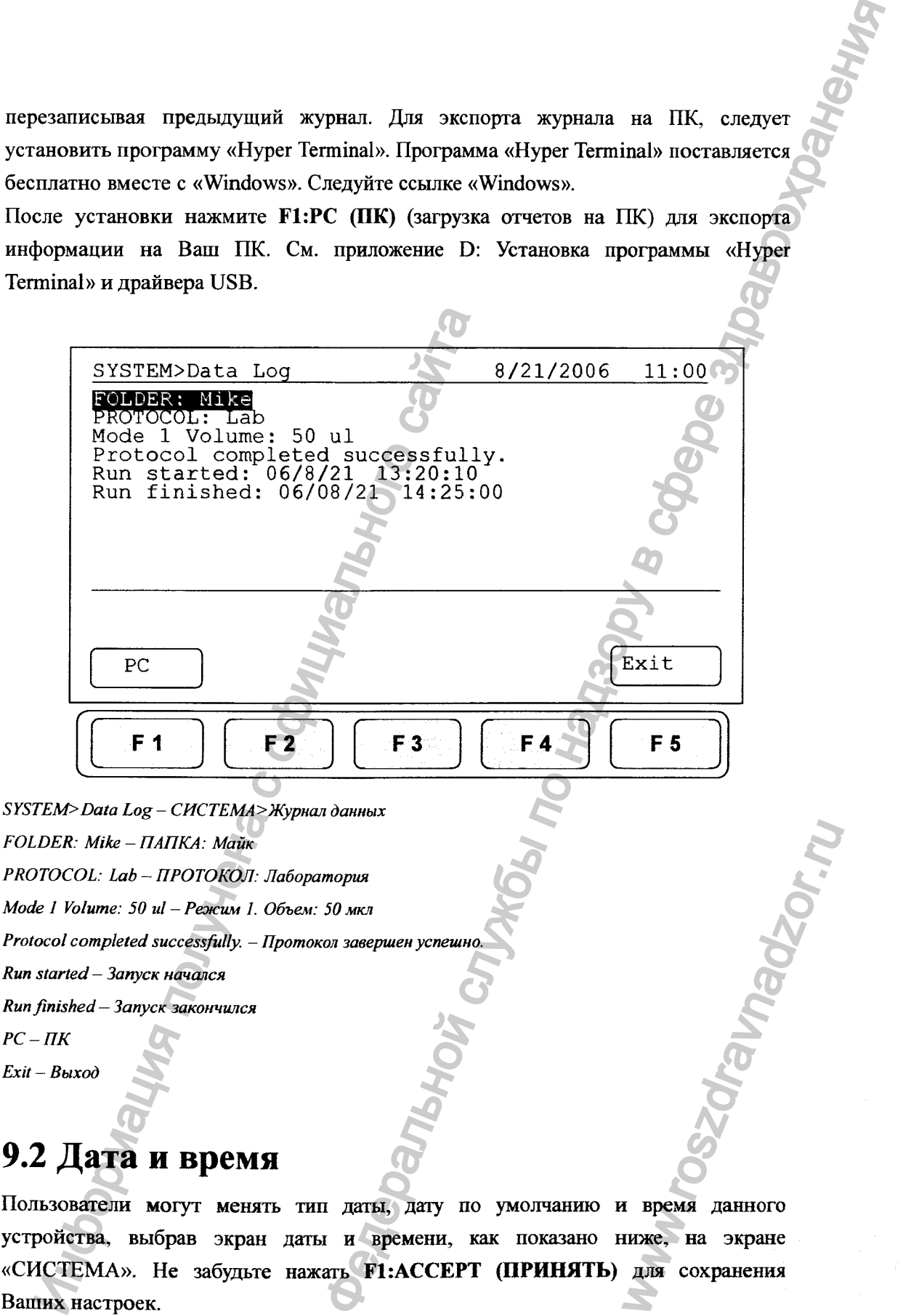

*FOLDER: Mike - ПАПКА: Майк PROTOCOL: Lab* **-** *ПРОТОКОЛ: Лабораторш Mode I Volume: 50 ul - Режим I. Объем: 50 мкл Protocol completed successfully. - Протокол завершен успешно.*

*Run started - Запуск начался*

*Run finished — Запуск закончился*

 $PC - HK$ 

*Exit* **-** *Выход*

# <span id="page-35-0"></span>**9.2 Дата и время**

**Пользователи могут менять тип даты, дату по умолчанию и время данного устройства, выбрав экран даты и времени, как показано ниже, на экране «СИСТЕМА». Не забудьте нажать F1:ACCEPT (ПРИНЯТЬ) для сохранения Ваших настроек.** WWW.ROSZDRAVIDEO<br>WWW.ROSZDRAWNADZOR.RU<br>WWW.ROSZDRAWNADZOR.RU<br>WWW.ROSZDRAWNADZOR.RU<br>WWW.ROSZDRAWNADZOR.RU

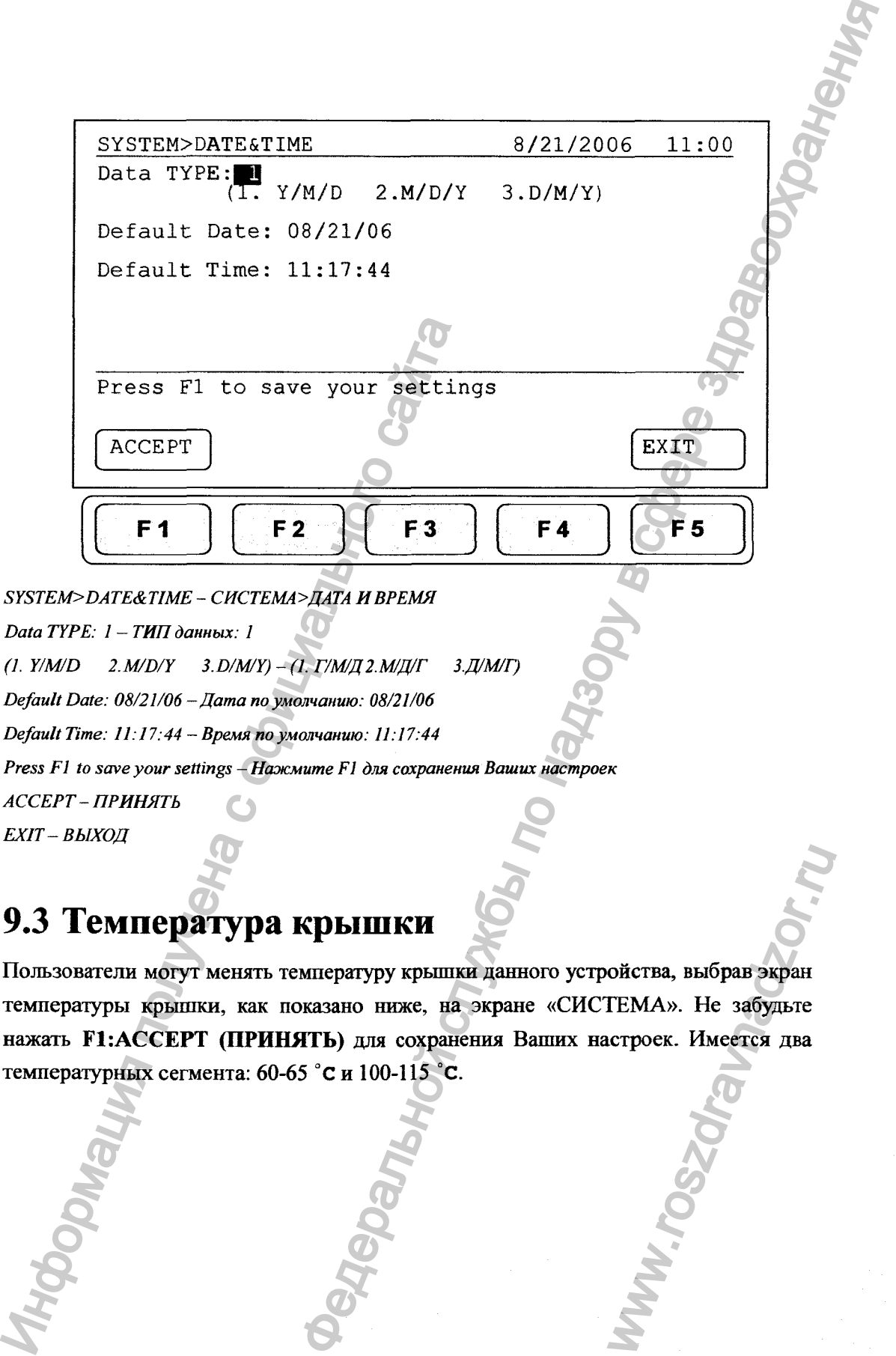

 $EXIT-BBIXOII$ 

# **9.3 Температура крышки**

<span id="page-36-0"></span>**Пользователи могут менять температуру крышки данного устройства, выбрав экран температуры крьппки, как показано ниже, на экране «СИСТЕМА». Не забудьте нажать F1:ACCEPT (ПРИНЯТЬ) для сохранения Ваших настроек. Имеется два температурных сегмента: 60-65 "Си 100-115 °С.** ойства, выбрав экран<br>ГЕМА». Не забудьте<br>строек. Имеется два

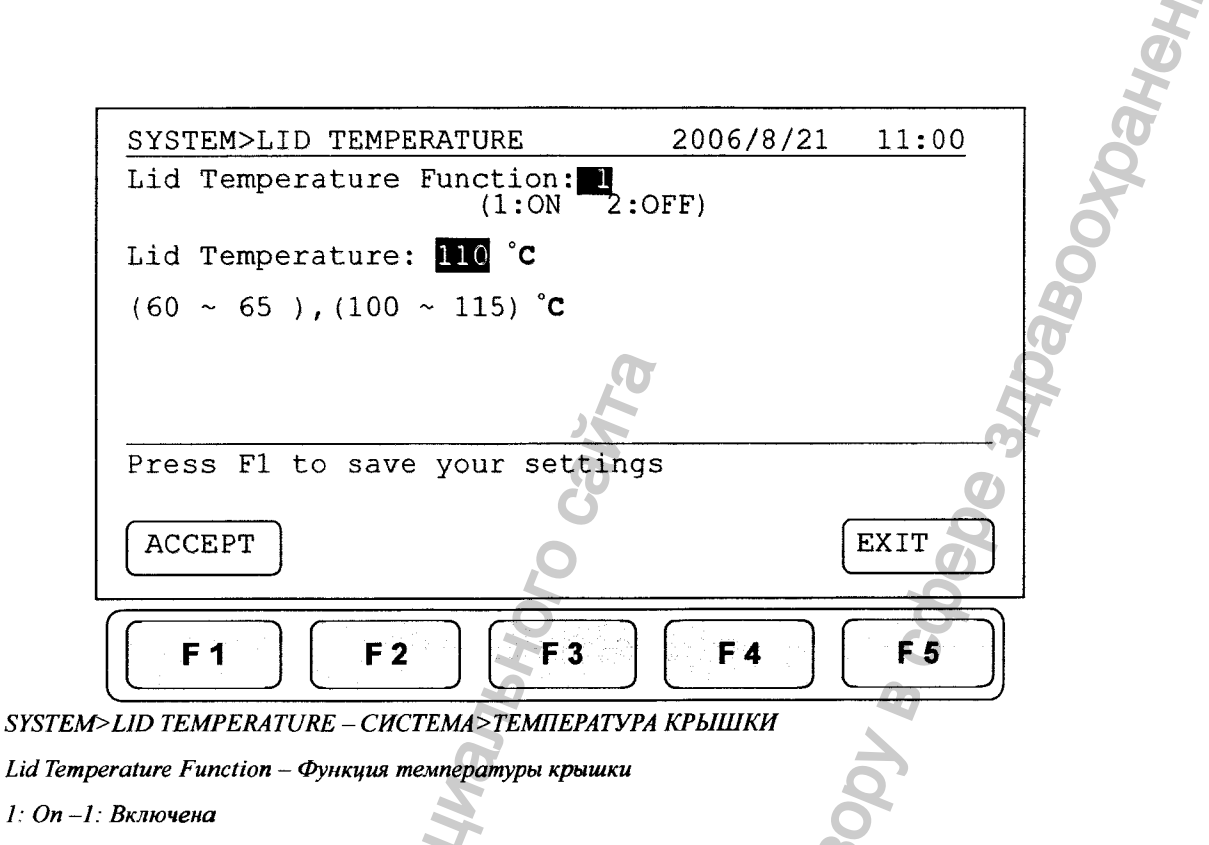

2: Off-2: Выключена

Lid Temperature - Температура крышки

Press F1 to save your settings - Нажмите F1 для сохранения Ваших настроек

АССЕРТ - ПРИНЯТЬ

Регистрация МИ в Росздравнадзоре www.nevacert.ru | info@nevacert.ru

<span id="page-37-0"></span>**EXIT - ВЫХОД** 

# 9.4 Звуковой сигнализатор

Пользователи могут ВКЛЮЧИТЬ или ВЫКЛЮЧИТЬ звук данного устройства, выбрав «Веерег» («Звуковой сигнализатор») на экране системы. Не забудьте нажать **F1:ACCEPT (ПРИНЯТЬ)** для сохранения Ваших настроек.

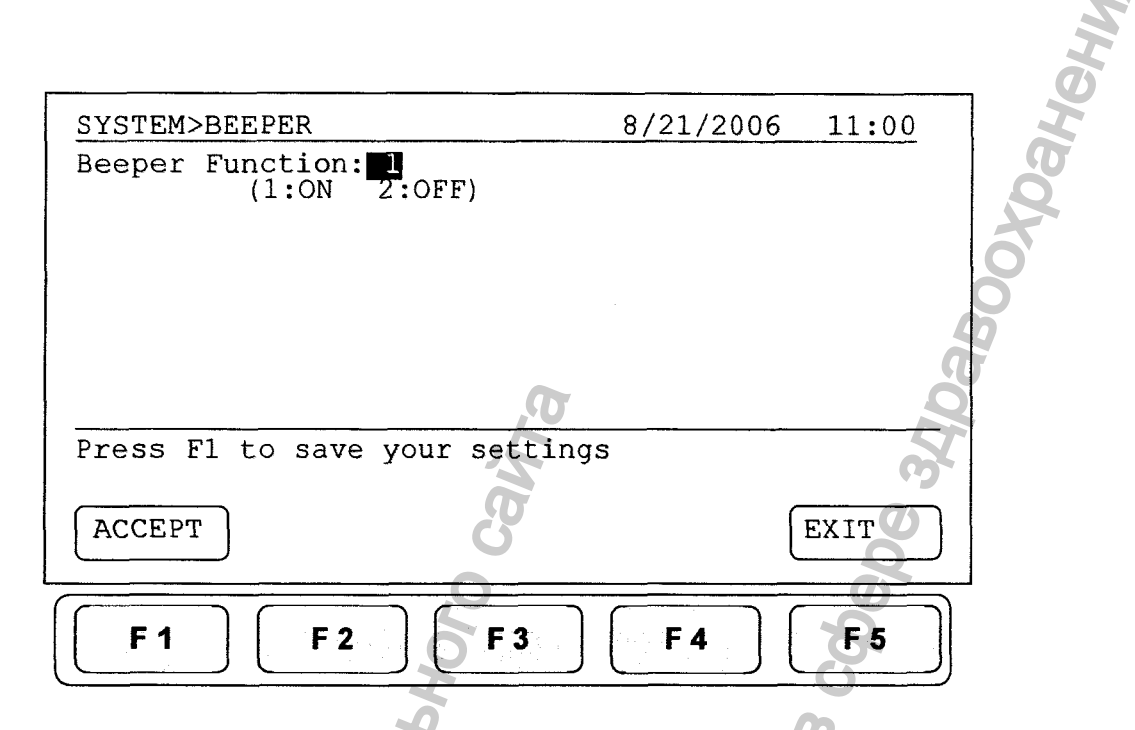

SYSTEM>BEEPER - СИСТЕМА>ЗВУКОВОЙ СИГНАЛИЗАТОР

Beeper Function - Функция звукового сигнализатора

 $l: On - l: B$ ключить

2: О $ff - 2$ : Выключить

Press F1 to save your settings - Нажмите F1 для сохранения Ваших настроек

АССЕРТ-ПРИНЯТЬ

EXIT - BLIXON

# <span id="page-38-0"></span>9.5 Администратор

Пароль администратора - "9600". Администратор данного устройства имеет право удалить любую папку пользователя и любые протоколы, находящиеся в папке пользователя.

# <span id="page-38-1"></span>9.6 Режим обслуживания

Паролем обладает только уполномоченный обслуживающий персонал с целью входа в режим обслуживания и выполнения необходимого технического обслуживания и ремонта.

10. Техническое обслуживание и устранение неисправностей

### <span id="page-39-0"></span>**10.1 Чистка устройства**

**Убедитесь, чтобы на устройство или внутрь него не попала жидкость. Кроме того, регулярно протирайте его от пыли и прочих отходов, остающихся от обычной работы устройства. Используйте мягкую неволокнистую ткань и деионизированную воду**

### <span id="page-39-1"></span>**10.2 Очистка нагреваемой крышки**

**Убедитесь, что «МахуОепе» отсоединен от сети и остыл. Чтобы почистить устройство, оттяните крьппку назад до тех пор, пока задние черные шпильки не совпадут с двумя отверстиями, не придавливая при этом кабель. Поднимите крьппку с переднего конца, не задевая острые края, и снимите ее. Чтобы очистить загрязнения с крьппки, используйте моющие средства мягкого действия. Тряпка «Kimwipe^M», смоченная в 70% этаноле, поможет удалить загрязнения с уплотнительной ленты. Дайте крьппке высохнуть перед тем, как опустить ее на направляющие. После опускания крьппки на направляющие, убедитесь, что она легко выдвигается вперед.** Велиссь, что «МахуGene» отосединен от сетойство, оттяните крышку назад до тех пор, поладу с двумя отверстиями, не придавливая при пладу с двумя отверстиями, не придавливая при пладу с двумя с окрышки, используйте можник н не и устранение неисправностей<br> **СТВА**<br>
или внутрь него не попала жидкость. Кроме готор<br>
кли и прочих отходов, остающихся от обычную<br>
маткую веволокинстую газань и аеионизирования о<br> **ЕВАЕМОЙ КРЫШКИ**<br>
сосдиней от сети и

# <span id="page-39-2"></span>**10.3 Замена плавкого предохранителя**

**Плавкий предохранитель расположен в блоке для штепсельной розетки, ниже разъема для шнура питания. Если устройство не включается при включении переключателя, замените плавкий предохранитель. Чтобы заменить плавкий предохранитель:** wheta<br>
i при включении<br>
аменить плавкий<br>
эледохранители,<br>
этрубку 7,0 A, 5 x<br>
о трубку 3,15 A, 5<br>
выте выдвижную<br>
выте выдвижную

- **1. Отсоедините шнур питания от устройства.**
- **2. Снимите выдвижную панель предохранителя плоской отверткой.**
- **3. Вытащите плавкий предохранитель из гнезда и замените предохранители, соблюдая режим по току.**
- **4. Для работы в режиме 100 В-120 В: используйте стеклянную трубку 7,0 А, 5 х 20 мм.**
- **5. Для работы в режиме 220 В- 240 В: используйте стеклянную трубку 3,15 А, 5 X 20 мм.**
- **6. Вновь вставьте плавкий предохранитель в гнездо. Вставьте выдвижную панель предохранителя.**

# <span id="page-40-0"></span>**10.4 Замена блока нагревателя**

- **1. Оттяните крышку назад до упора.**
- **2. Снимите две пластмассовых пробки и ослабьте, и снимите болты, удерживающие лицевую панель.**
- **3. Вытяните лицевую панель вперед, открьш блок.**
- **4. Снимите два стопорных винта, удерживающих блок нагревателя.**
- **5. Аккуратно вьщвиньте блок нагревателя до открытия пробки, затем отсоедините.**
- **6. Вставьте новый блок на место и подсоедините пробку.**
- **7. Аккуратно выдвигайте блок до тех пор, пока два резьбовых отверстия не будут располагаться на одной оси.**
- **8. Поставьте на место два винта и пробки.**
- **9. Закройте лицевую панель и закрепите с помощью двух болтов.**

#### 11. Устранение неисправностей

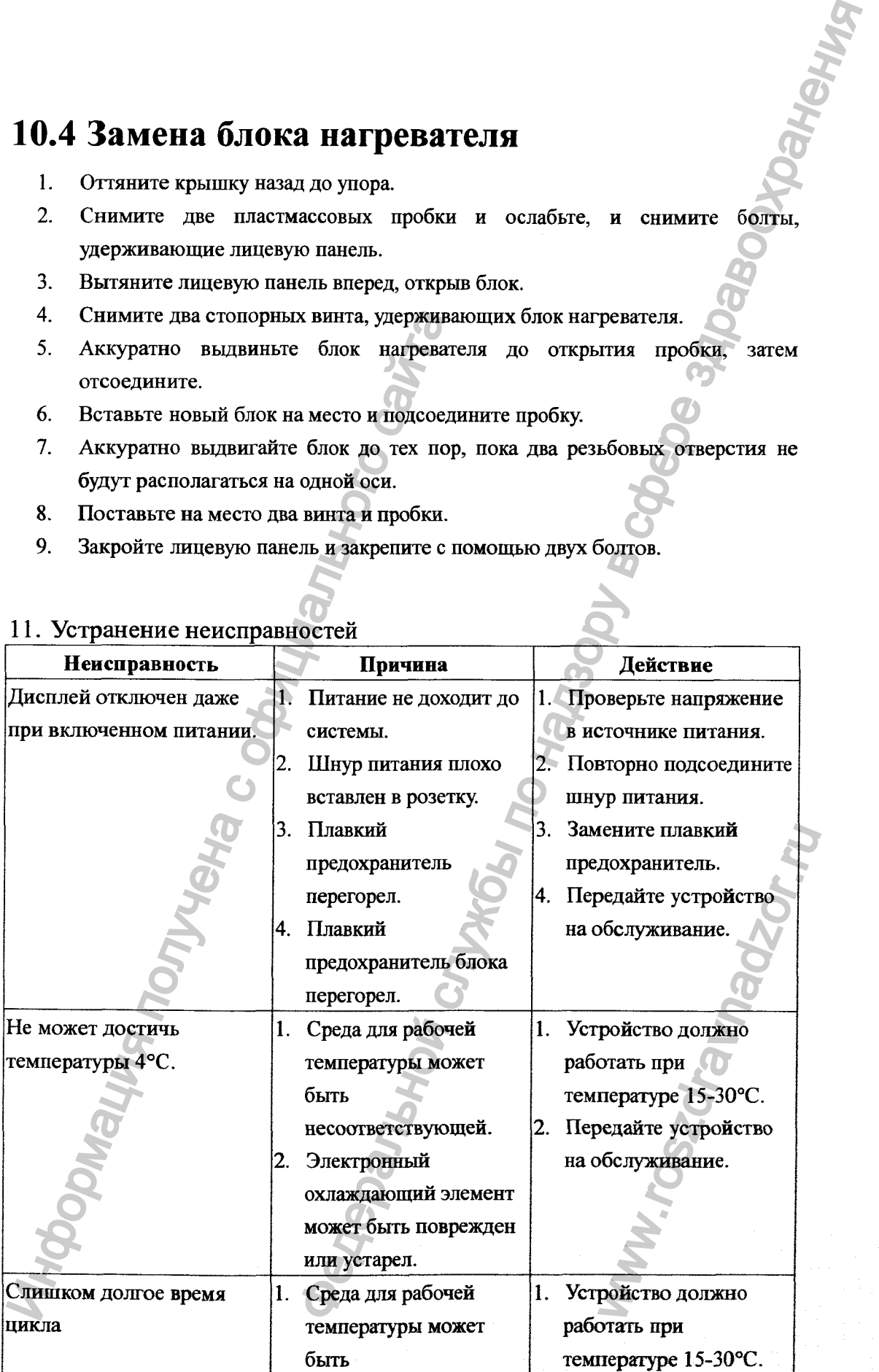

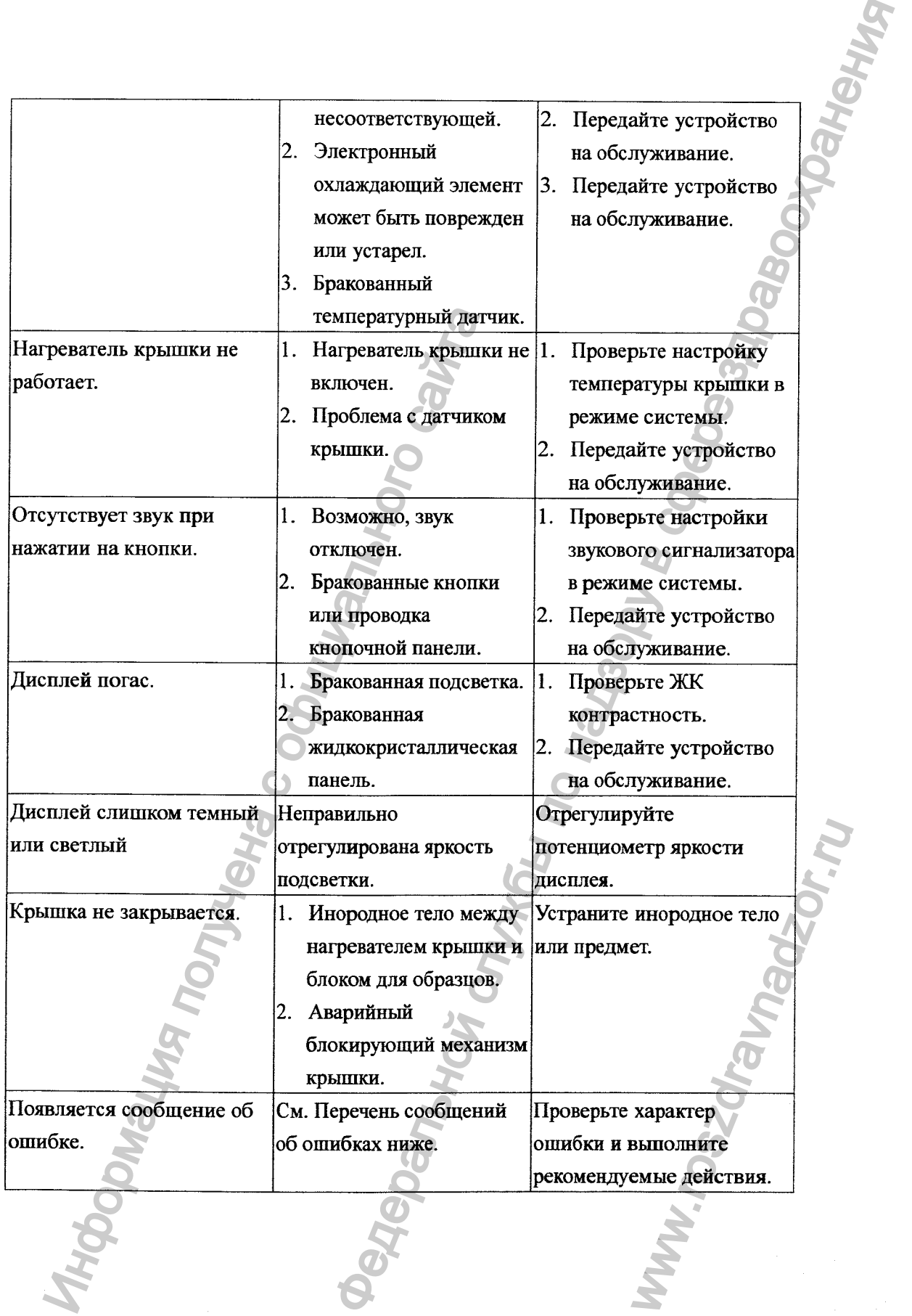

# <span id="page-42-0"></span>**11.1 Сообщения об ошибках**

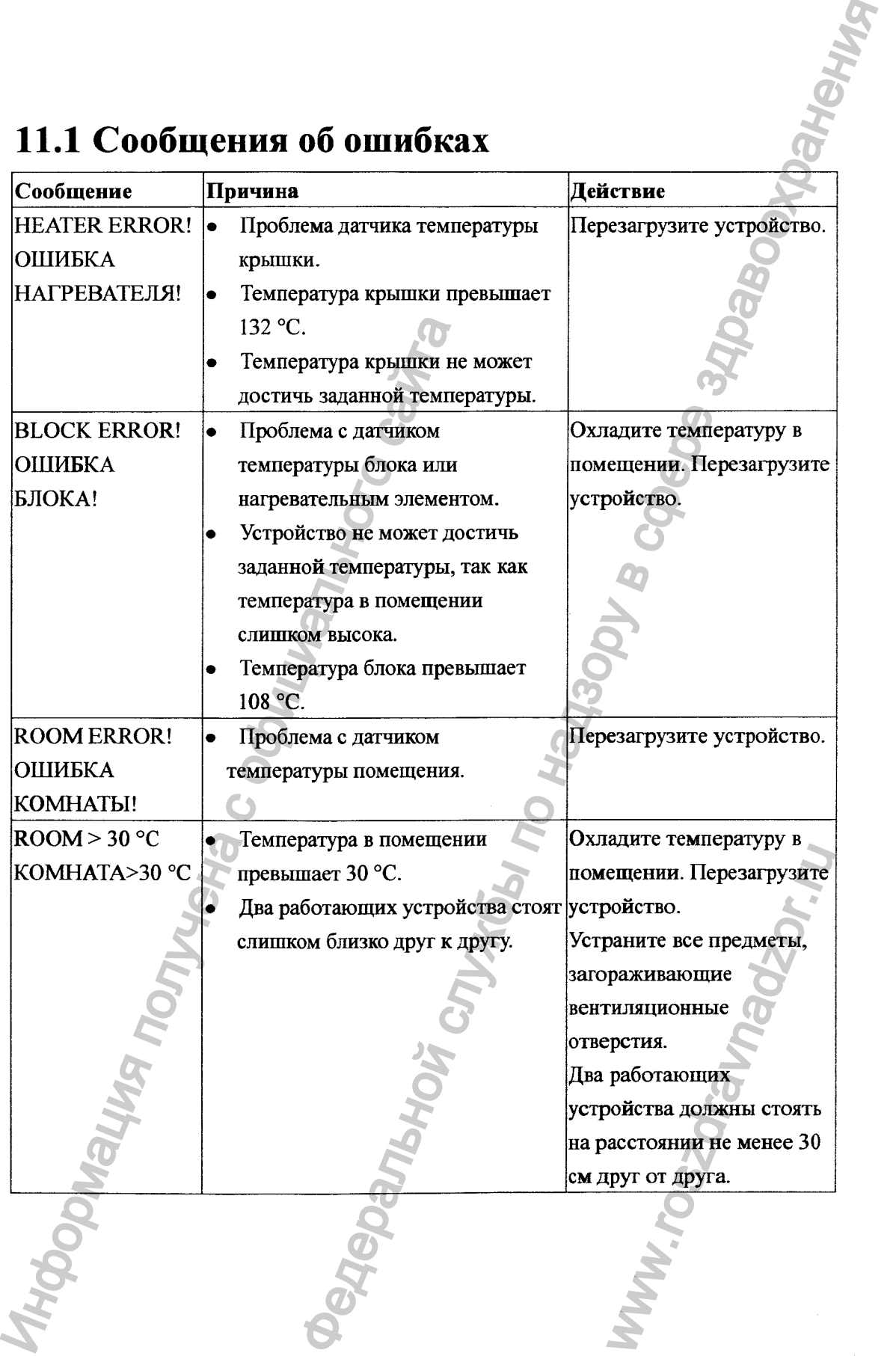

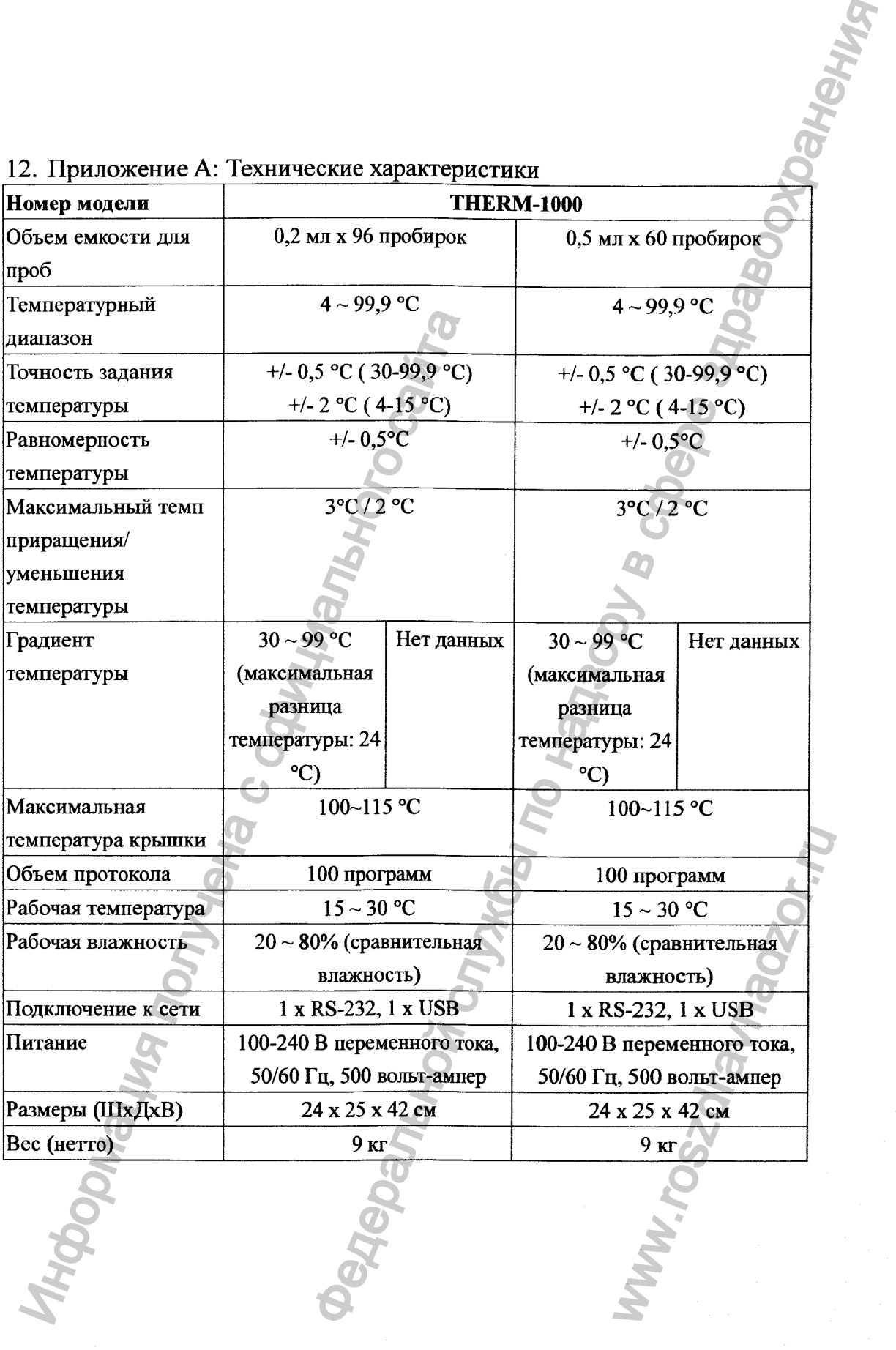

#### 13. Приложение В: Протоколы в папке по умолчанию

#### 2-этапный

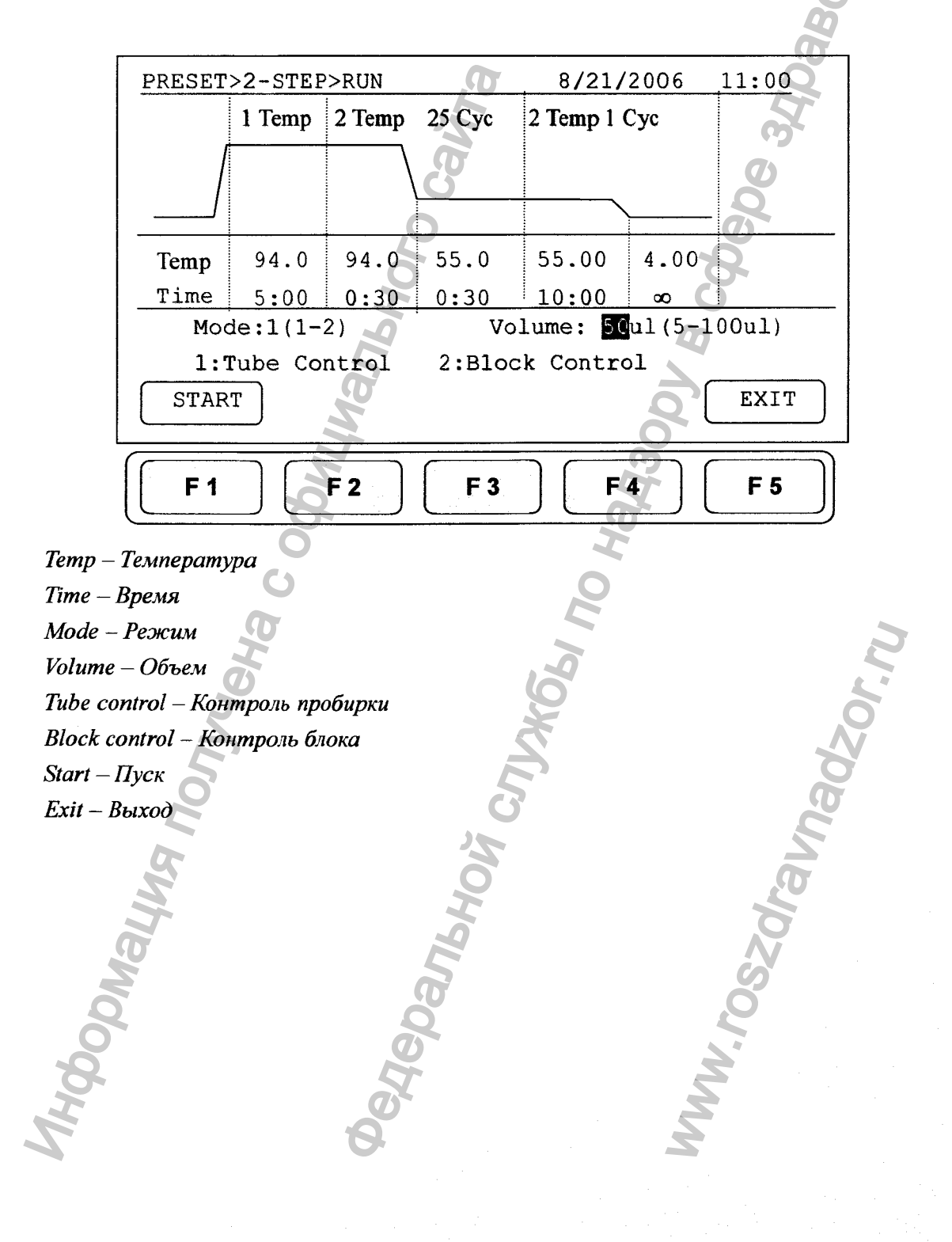

#### **Градиент**

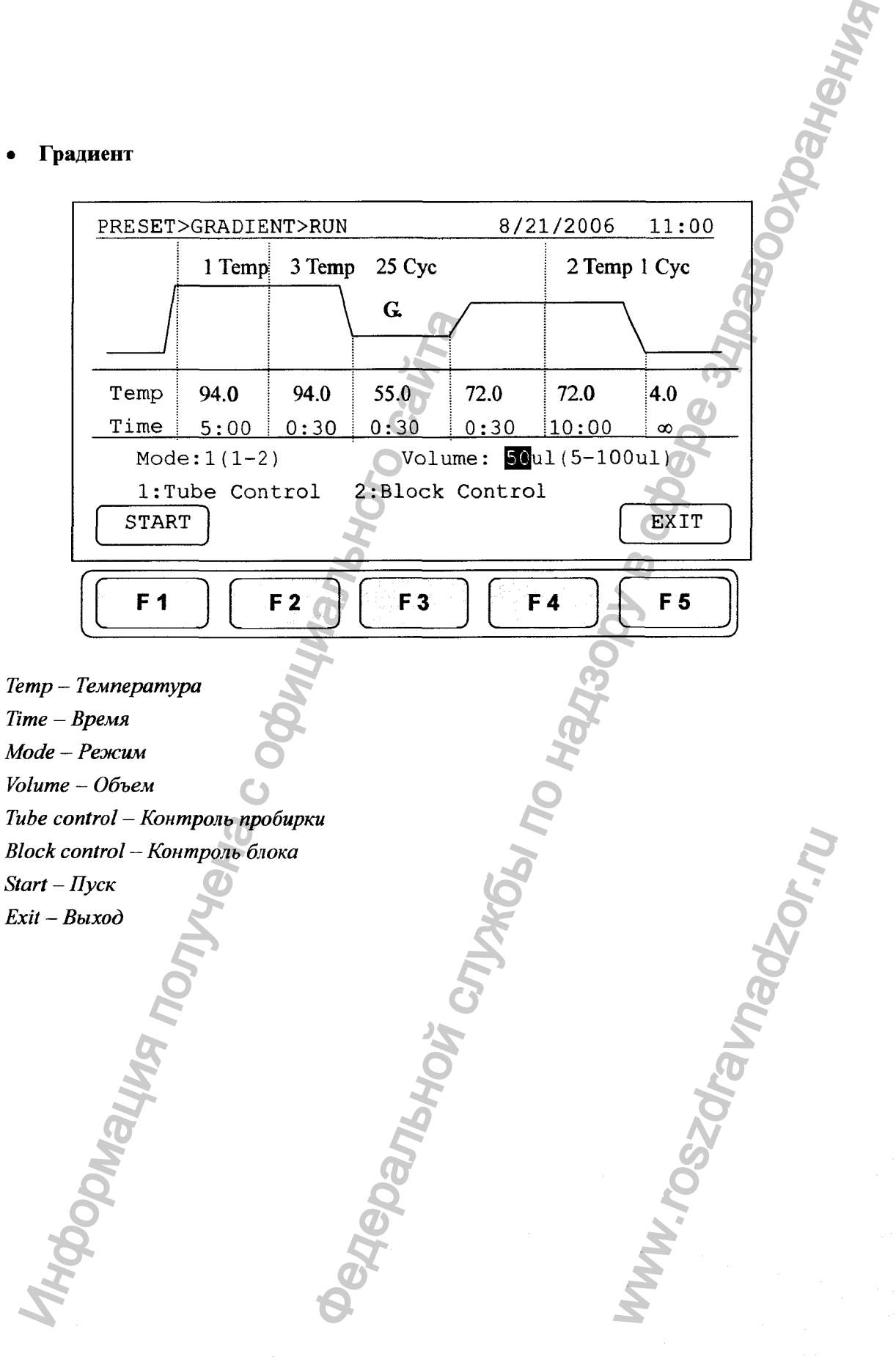

**Ступенчатое снижение температуры**

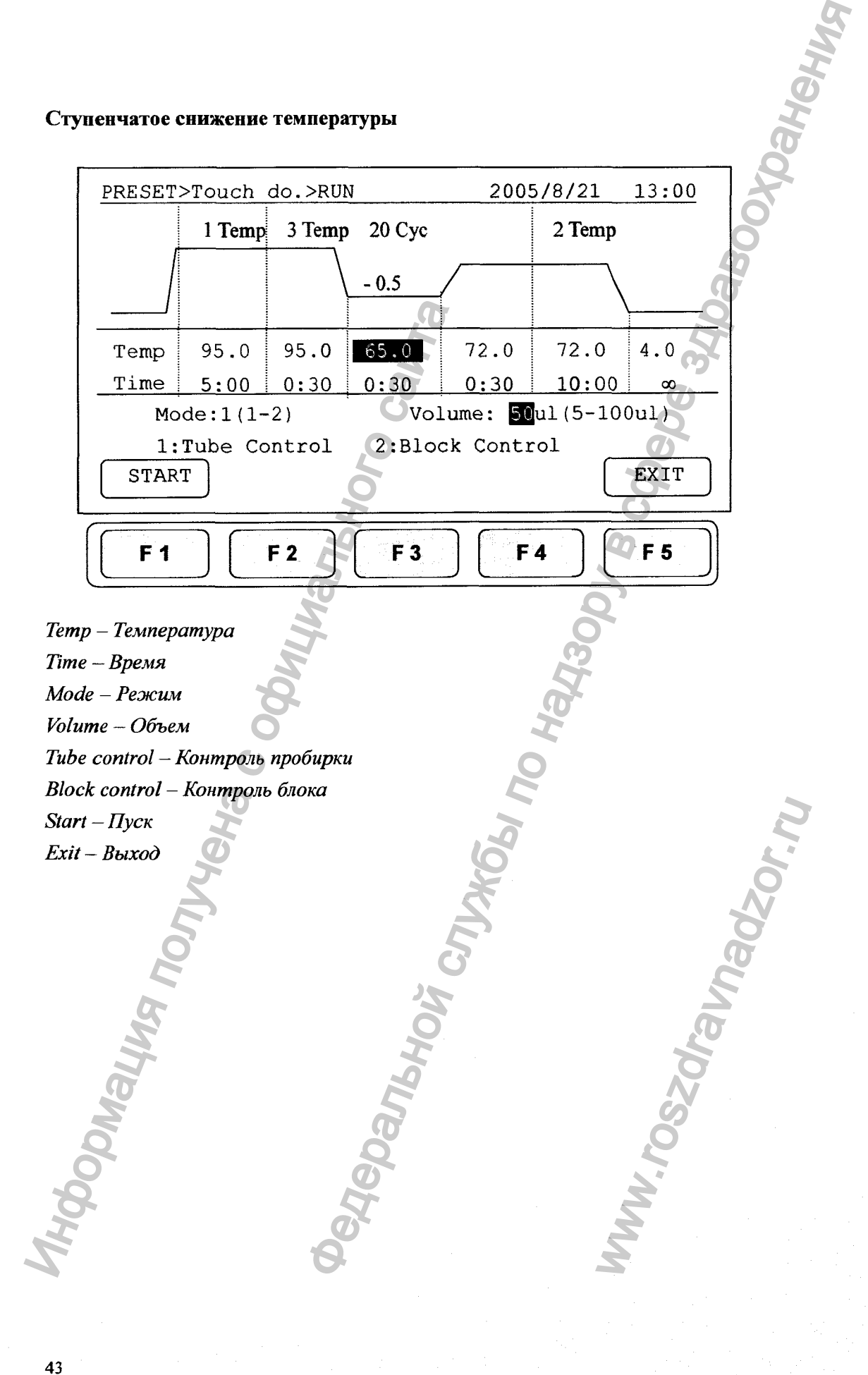

#### **Приращение времени**

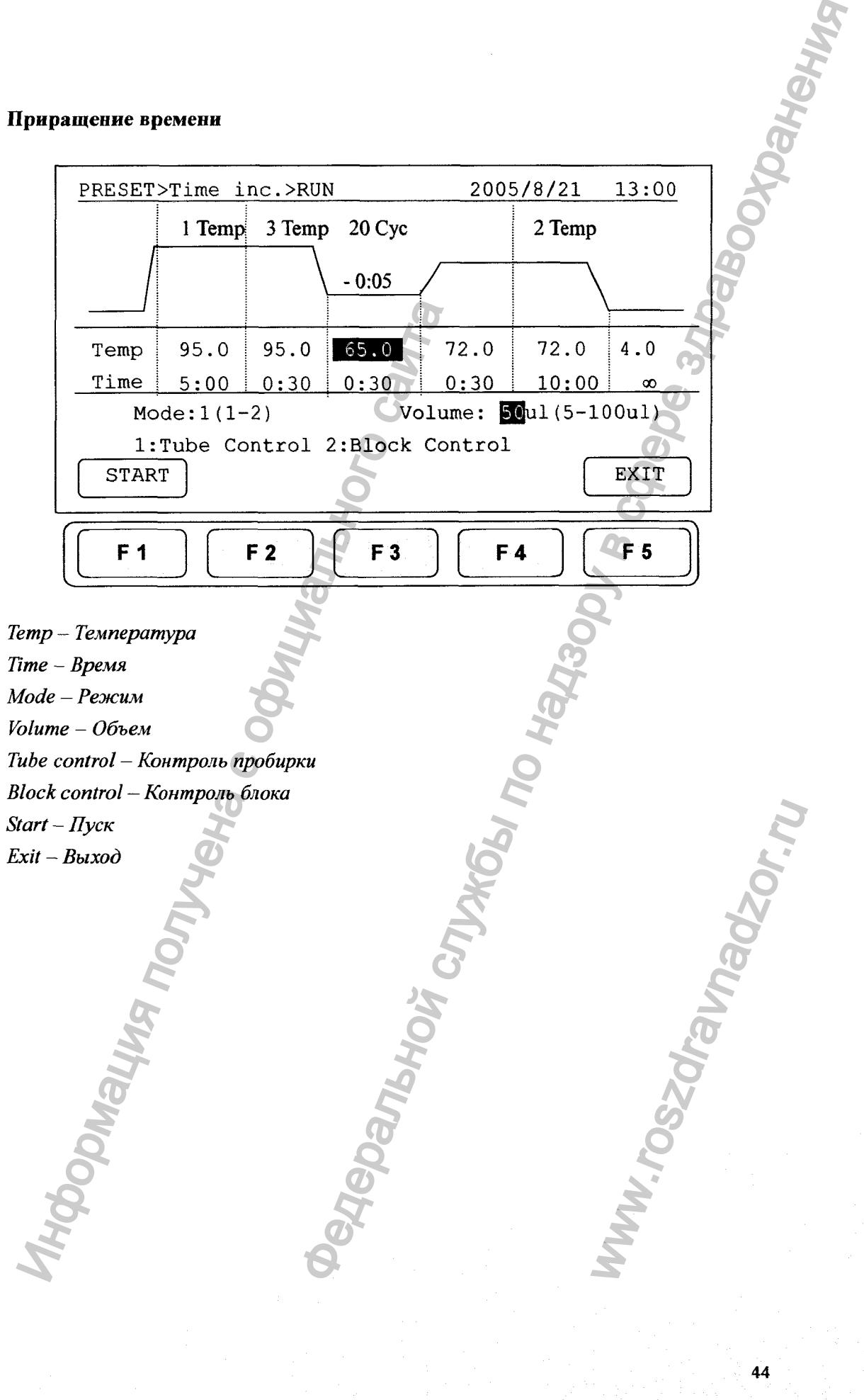

#### **14. Приложение С: Декларация СЕ**

 $C<sub>6</sub>$ 

#### **Axygen Scientific.**

**33210 Central Avenue** Union *City*, СА 94587 **U.S.A.**

#### **Заявление о соответствии**

**Наименование изделия: Прибор для проведения полимеразной цепной реакции MaxyGene Gradient, в составе**

**Все модели соответствуют следующим европейским стандартам:**

**Электромагнитная совместимость: EN 61326 (Группа 1, класс В)**

**Безопасность: EN 61010-1 и EN 61010-2-010**

**По имеюпщмся у меня сведениям и по моему убеждению, данные устройства отвечают данным стандартам.** нарация СЕ<br>
надзилия СЕ<br>
Маунер Scientific.<br>
33210 Серпал Асуер Scientific.<br>
33210 Серпал Асуер Scientific.<br>
Union City, CA 94587<br>
33240 Серпал Асуер Scientific.<br>
Union City, CA 94587<br>
USA.<br>
23240 Серпал В Серпал В Серпа WWW.TOSTONGLERI

**Имя; Джеймс МакГаффик Должность: менеджер по обеспечению качества Дата выдачи; 04.10.2006 г.** 3 заявление о соо<br>
Наименование изделия: Прябор для прово<br>
Маху Gene Gradient, в составе<br>
Все модели соответствуют следующим евро<br>
Электромагнитная совместимость: Е<br>
Еезопасность: EN 61010-1 и EN 61010-<br>
По имеющимся у м

Регистрация МИ в Росздравнадзоре www.nevacert.ru | info@nevacert.ru

15. Приложение D: Установка программы «Hyper Terminal» и драйвера **U SB** вка программы «Нурет Terminal» и драваева<br>
\* IK пользователи должны установить дравер USB<br>
\* над пользователи должны установить дравер USB<br>
\* New «Windows» перейдите к «Стандартным»<br>
\* New Windows» надкойте на нее.<br>
2002

<span id="page-49-0"></span>**Для подсоединения «МахуОепе» к ПК пользователи должны приобрести шнур USB или RS-232. Для USB-соединения, пользователи должны установить драйвер USB.**

#### **Установка программы связи:**

- **1. Нажмите «Пуск» в системе «Windows», перейдите к «Стандартным».**
- **2. Нажмите на вкладку «Стандартные».**
- **3. Перейдите к вкладке «Связь» и нажмите на нее.**
- **4. Нажмите на вкладку «Нурег Terminal».**
- **5. Выйдет сообщение "Приложение Telnet по умолчанию", выберите «НЕТ».**
- **6. Назовите соединение**
- **7. Выберите последовательный порт COM3**
- **8. Настройки порта**
	- **a. Бит/сек. 9600**
	- **b. Паритет Нет**
	- **c.** Стоповый разряд 1
	- **Ь. Регулирование потока Нет**

#### **Установка драйвера USB:**

- **1. Поместите CD в компьютер, выберите драйвер PL-2303-Driver на диске.**
- **2. Следуйте указаниям по установке, после установки программы, нажмите «Готово».**
- **3. Подсоедините «МахуОепе» к Вашему компьютеру при помощи шнура USB.**
- **4. Нажмите «Пуск», перейдите к «Панели управления», нажмите на нее два раза.** 1. Нажмите «Пуск» в системе «Windows», не<br>
2. Нажмите на вкладку «Стандартные».<br>
3. Перейдиге к вкладке «Связь» и нажмите на<br>
4. Нажмите на вкладку «Нурег Terminal».<br>
5. Выйдет сообщение "Приложение Telnet по<br>
6. Насовит WWOLINE III HIVPA USB<br>ICHAMMATE HA HEE TRA

- **5. Перейдите к ярлыку «Система» и нажмите два раза.**
- **6. В «Системе» выберите вкладку «Оборудование».**
- **7. Во вкладке «Оборудование» выберите «Менеджер устройств».**
- **8. Среди прочих портов выберите последовательный порт (СОМ 3)\***

<span id="page-50-0"></span>16. Приложение Е: Рекомендуемые расходные материалы для MaxyGene **Gradient** 

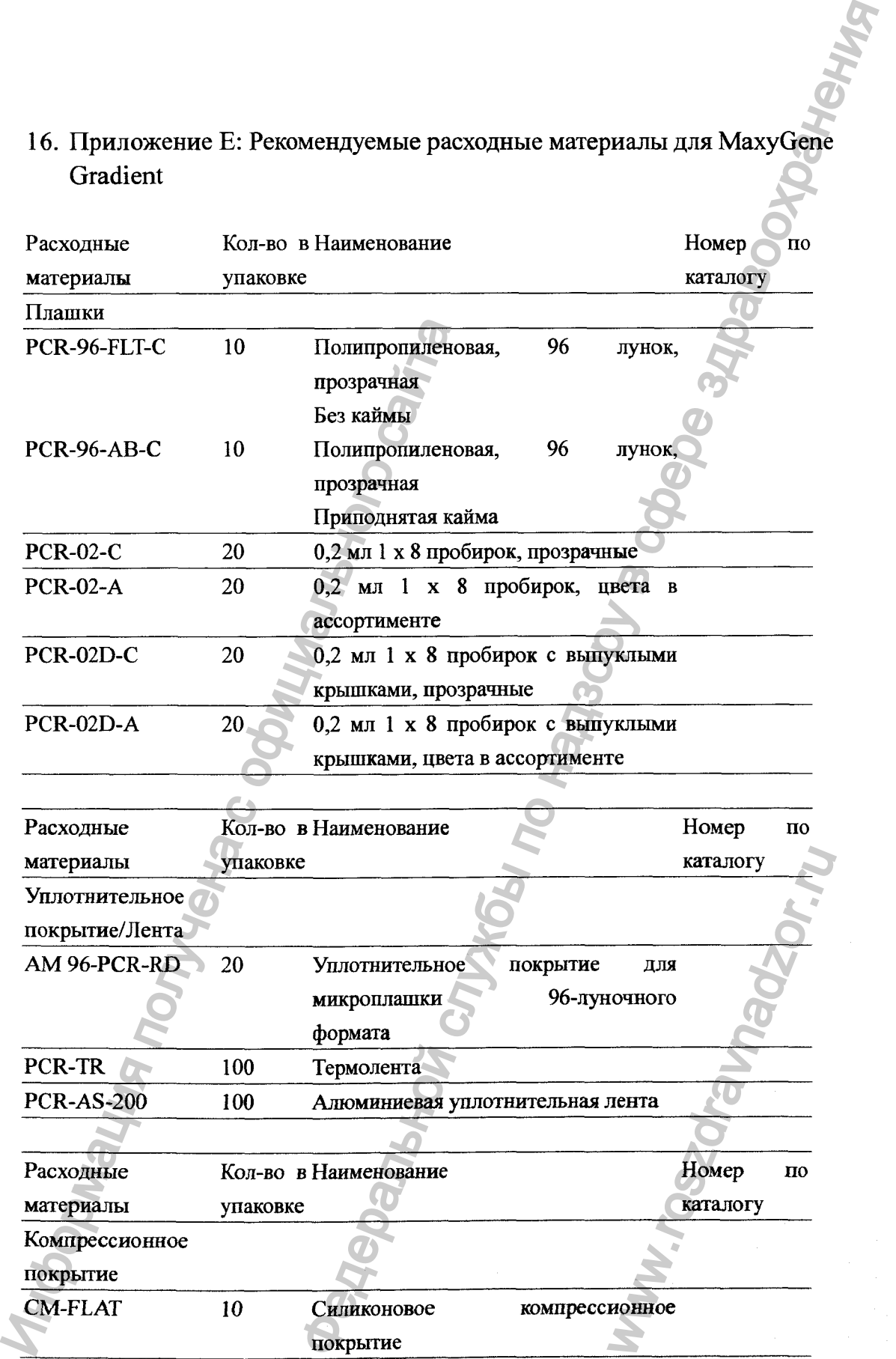

Ą t.

#### **Уплотнительная лента**

٩

**Прозрачная уплотнительная лента герметизирует плашки 96- и 384-луночных форматов, при использовании с компрессионным покрытием «Axygen» эта полипропиленовая пленка устраняет кросс-контаминацию в ПЦР Функциональный температурный диапазон от -40°С до +104"С Кат. № PCR-TR**

#### **Уплотнительная лента**

Регистрация МИ в Росздравнадзоре www.nevacert.ru | info@nevacert.ru

**Алюминиевая уплотнительная лента герметизирует плашки 96- и 384- луночных форматов, при использовании с компрессионньпи покрьппем «Axygen» эта полипропиленовая пленка устраняет кросс-контаминацию при амплификации. Идеально подходит для светочувствительных образцов и ее равномерно распределяемое клейкое вещество обеспечивает оптимальную герметизацию лунок Функциональный температурный диапазон от -80°С до +104°С Кат.№ PCR-AS-200.**

**Силиконовое компрессионное покрытие используется для герметизации плашек 96 - луночного формата, при использовании функции обогреваемой крышки термоциклера для проведения реакций «МахуОепе». Эти силиконовые покрытия можно чистить и стерилизовать либо 10% раствором гипохлорита с деионизированной водой, либо автоклавной обработкой при температуре 121°С в течение 15 минут. Кат.№ CM-FLAT** Инлогиительная лента<br>
Алюминиевая уплотнительная лента герметизии форматов, при использовании с компрессию<br>
полипропиленовая пленка устраняет кросс-ко<br>
Мдеально полхолит для свегочувствительных<br>
распредселямое компрессион тента и сраженнай русских планики обеспечивает службы по службы по надзельной политической службы по надзельной политической службы по надзельной политической политической службы по надзельной политической службы по надз

**48**

ww.roszaramadzor.ru